## 個人向けインターネットバンキング

## 操作マニュアル

2022年10月17日

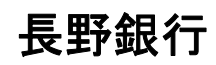

#### 目次

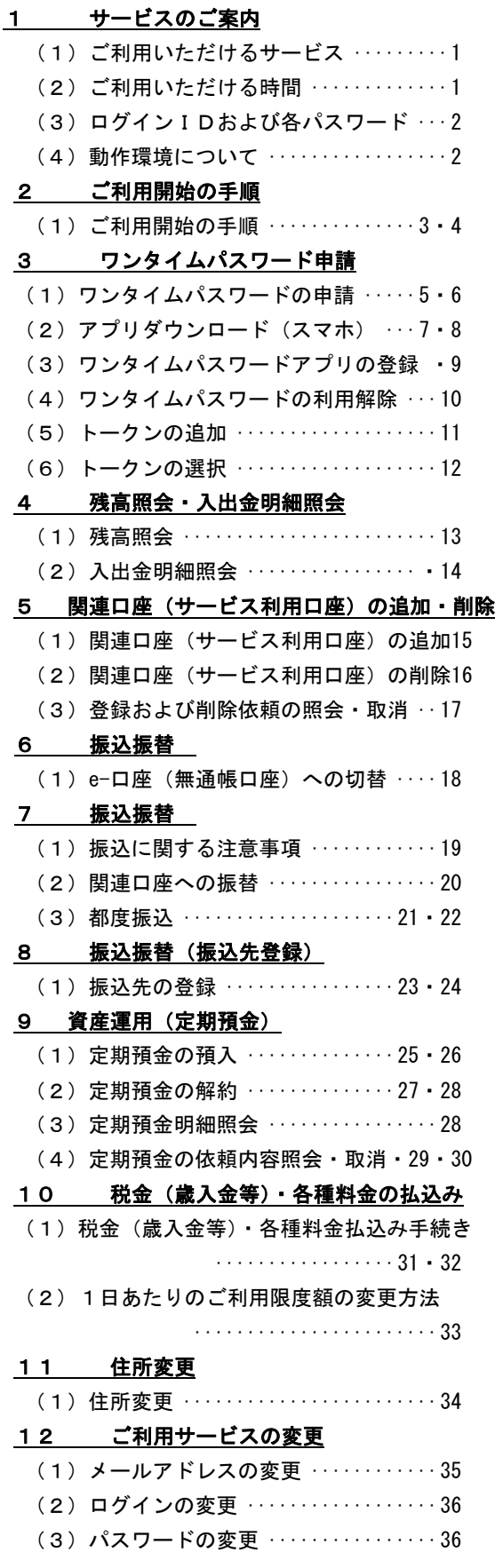

#### 13 インターネット申込み

- (1)ログインパスワード初期化 ···· 37・38
- (2)ソフトウェアトークン再発行 ······ 39
- (3)追加認証初期化 ·················· 40
- (4) 解約 ································41

#### 14 緊急利用停止

- (1)緊急利用停止 ···················· 42
- (2)特定方法が「ログインID」の場合 42
- (3)特定方法が「代表口座番号」の場合 43

#### 15 理由コード表

················ 44・45

#### 操作上のご注意

- ・ご本人確認に使用するログインID、ログイン パスワードは紛失・盗難にあわないよう厳重に 保管・管理していただくとともに、定期的に変 更してください。
- ・ボタンはダブルクリックしないでください。二 重取引としてエラーとなる場合があります。
- ・ブラウザの戻る・進むボタンは使用しないでく ださい。使用されますと異常な処理として終了 されます。各画面内にあります[戻る][中断] などのボタンをご利用ください。
- ・ログイン後、一定時間(画面により異なる)何 の操作もされずにいると、安全のためタイムア ウトされ、その後の操作ができなくなります。 その場合は再度ログインし直してください。
- ・サービスをご利用中にパソコンの前から離れ る際は、他の方に勝手に操作されることを防 止するため、必ずログアウトしてください。

ご不明な場合は [取引店]受付時間:平日 8:45~17:00 [本店]インターネットバンキングサポートデスク フリーダイヤル 0120-089-054 受付時間:平日 9:00~17:00

1 サービスのご案内

#### (1)ご利用いただけるサービス

#### ● 照会サービス

・利用口座としてお申込みいただいた口座の残高および入出金明細をご照会できます。

①残高照会

リアルタイムでの残高およびお引出し可能金額がご照会できます。

②入出金明細照会

入出金の明細を当日から前々月の1日までご照会できます。

#### ● 振込・振替サービス

・代表口座・サービス利用口座を引落口座として当行本支店宛の振込・振替のほか、 他行宛の振込がリアルタイムで行えます。 また、振込・振替の予約(翌営業日~7営業日先)も可能です。 ※ワンタイムパスワードをご利用いただかない場合、振込サービス(都度指定振込)を利用することはできません。

#### ● 定期預金

・利用口座としてお申込いただいた定期預金の預入・解約の依頼および明細の照会が行えます。

#### ● 税金(歳入金等) 各種料金払込み

・インターネットを通じて税金(歳入金等)・各種料金の納付が行えます。

#### ● 住所変更

・インターネットバンキングから住所変更のお申込が行えます。

#### **● ながぎんe-口座(無通帳口座)切替**

・無通帳口座切替の申し込みを行えます。

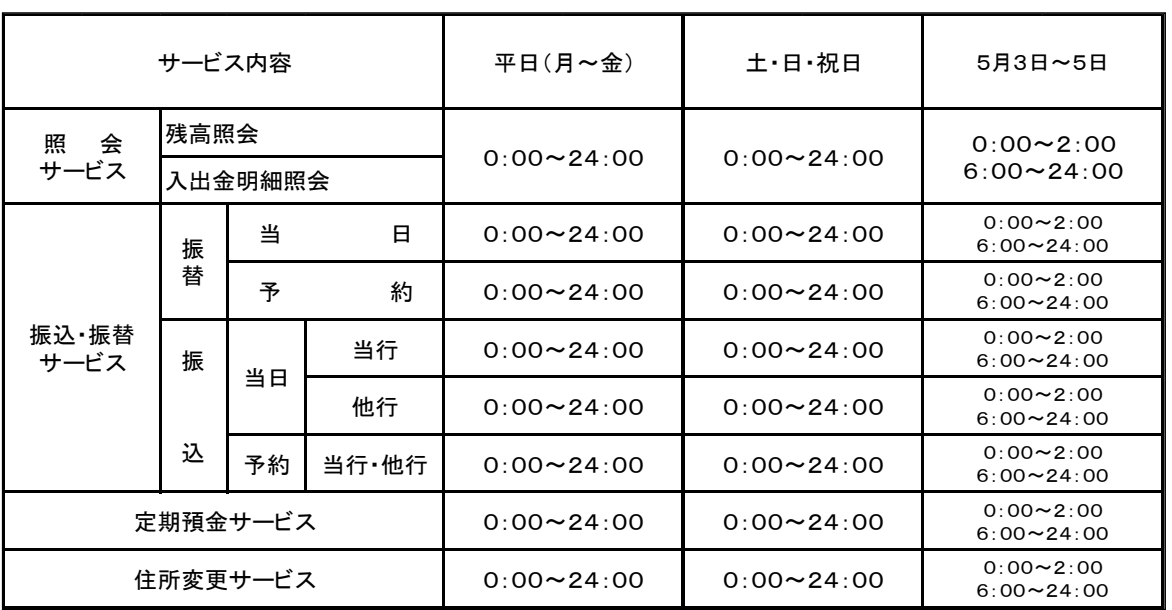

### (2)ご利用いただける時間

(注1) 5月3日から5日の2:00~6:00はご利用できません。

(注2) 第1及び第3月曜日の2:00~6:00は、システムメンテナンスのためご利用できません。

また、 この他にも、システムメンテナンスのため、休止となることがございます。

(注3) 土・日・祝日を指定した予約振込はできません。また、当行本支店宛の場合でも平日の15時以降および土・日・祝日は当 座預金への振込・振替はできません。

### 1 サービスのご案内

(3)ログインIDおよび各パスワード

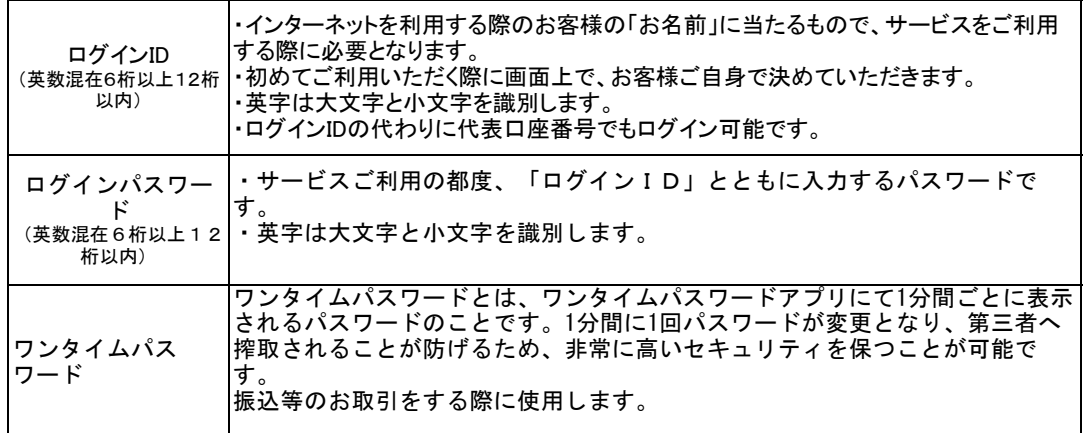

### (4)動作環境について

本サービスをご利用いただくためには、お客さまにてご利用可能な環境を準備いただく必要があります。

■インターネット経由のメールが受信できるメールアドレスをお持ちであること。

■パソコンのOSとインターネットに接続するソフトのバージョンの詳細については当行ホームページよりご確認ください。

ご不明の場合は、 長野銀行インターネット担当:0120-089-054へお問い合わせください。

## 2 ご利用開始の手順

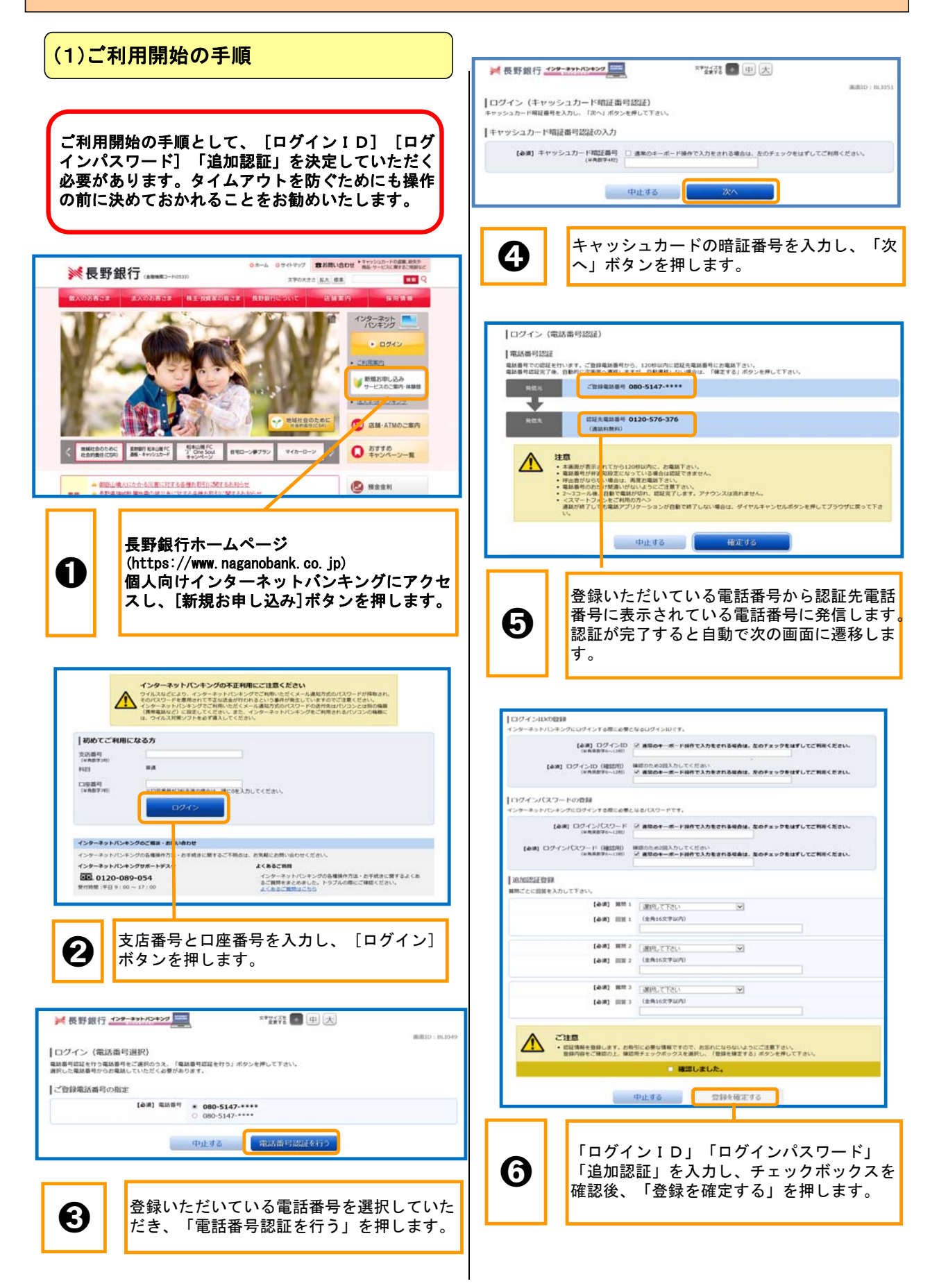

## 2 ご利用開始の手順

#### 追加認証とは?

インターネットバンキングにログインする際のアクセス環境を分析 し、普段と異なる環境からのアクセスと判断した場合、お客さまご 本人のご利用であることを確認するための追加認証を行います。

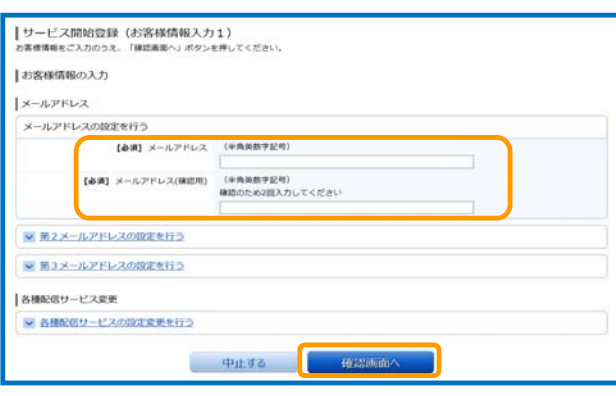

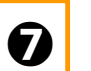

● 下メールアドレス]を入力後、[確認画面へ]ボタ

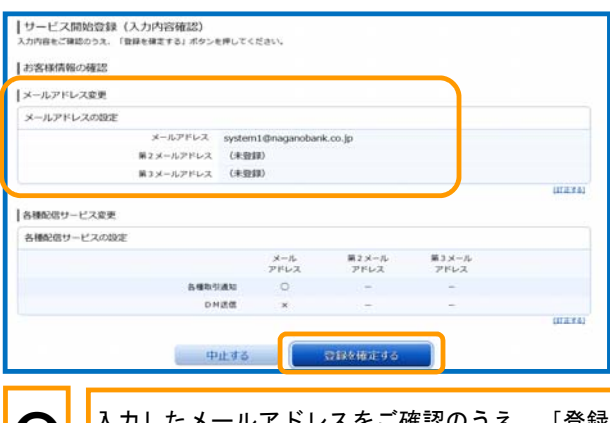

➑ 入力したメールアドレスをご確認のうえ、[登録 を確定する]ボタンを押します。

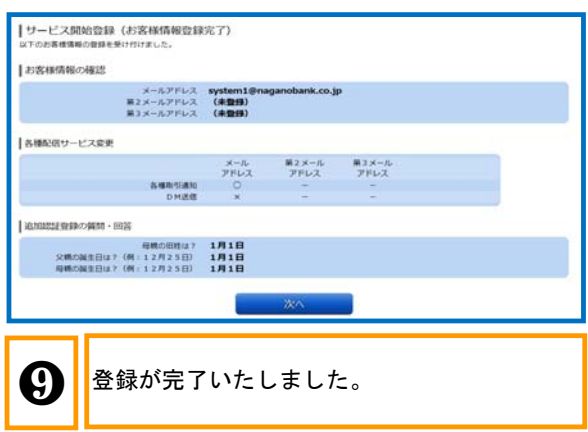

### 3 ワンタイムパスワード申請

### (1)ワンタイムパスワードの申請

#### ・ワンタイムパスワードとは?

ワンタイムパスワードとは、ワンタイムパスワードアプ リにて1分間ごとに表示されるパスワードのことです。1 分間に1回パスワードが変更となり、第三者へ搾取される ことが防げるため、非常に高いセキュリティを保つこと が可能です。 振込等のお取引をする際に使用いたします。

#### ・ご利用前にご確認ください

ワンタイムパスワードのご利用に際しては、スマート フォンが必要です。お使いのスマートフォンが以下の条件を 満していることをご確認ください。 (1) ワンタイムパスワード対応機種である。

- 対応機種はホームページの対応機種一覧を ご覧ください。
- (2)スマートフォンの日時が正しく設定されている。 (3)メールの受信設定が以下の通りである。
	- ・ib-uketsuke@otp-auth. ne tからの受信が可能となっている。 ・URL付のメールが受信可能となっている。

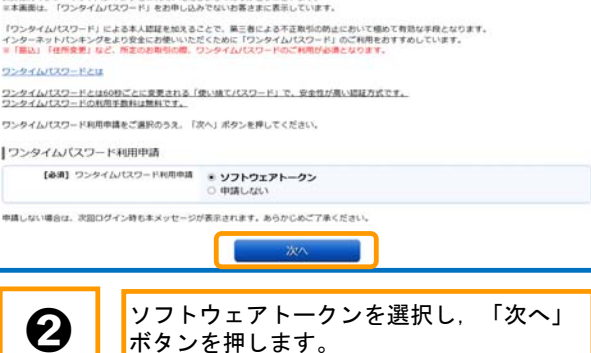

ー<br>コンタイムパスワードをご利用ください<br>- The Contract State State State State State

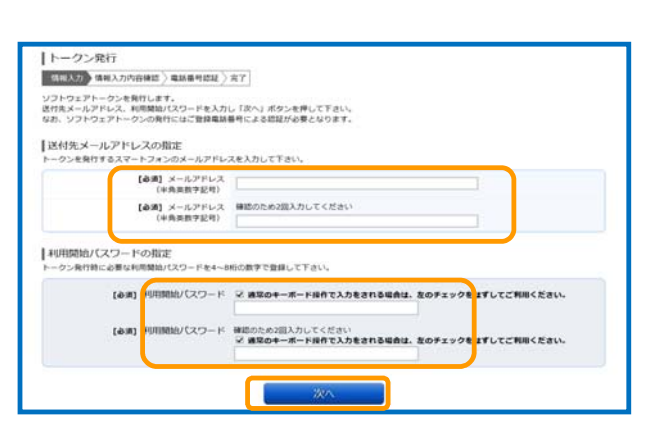

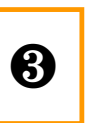

ソフトウェアトークンをダウンロードする **もの る おおお ボールアドレスおよび利用開始パス**<br>ワード入力し、「次へ」ボタンを押します。

#### [利用開始パスワード]とは?

[利用開始パスワード]とは、ワンタイムパスワードを 利用申請するときに一度だけ使うパスワードです。任 意の番号4~8桁の数字を決めて入力してください。

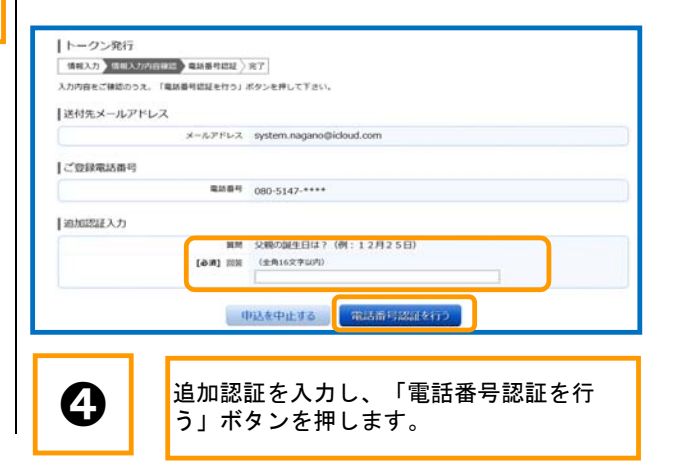

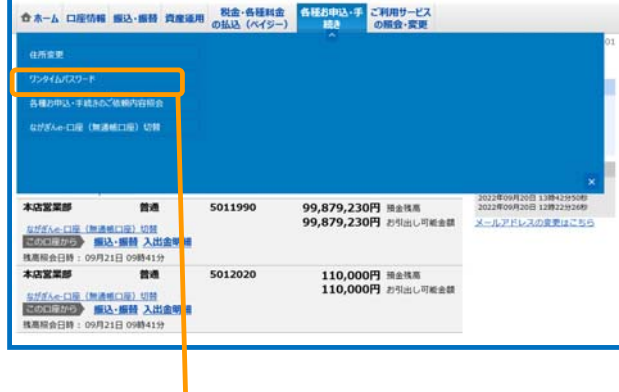

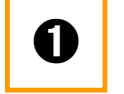

➊ メニューの[各種お申込・手続き]の[ワン タイムパスワード]ボタンを押します。

### 3 ワンタイムパスワード申請

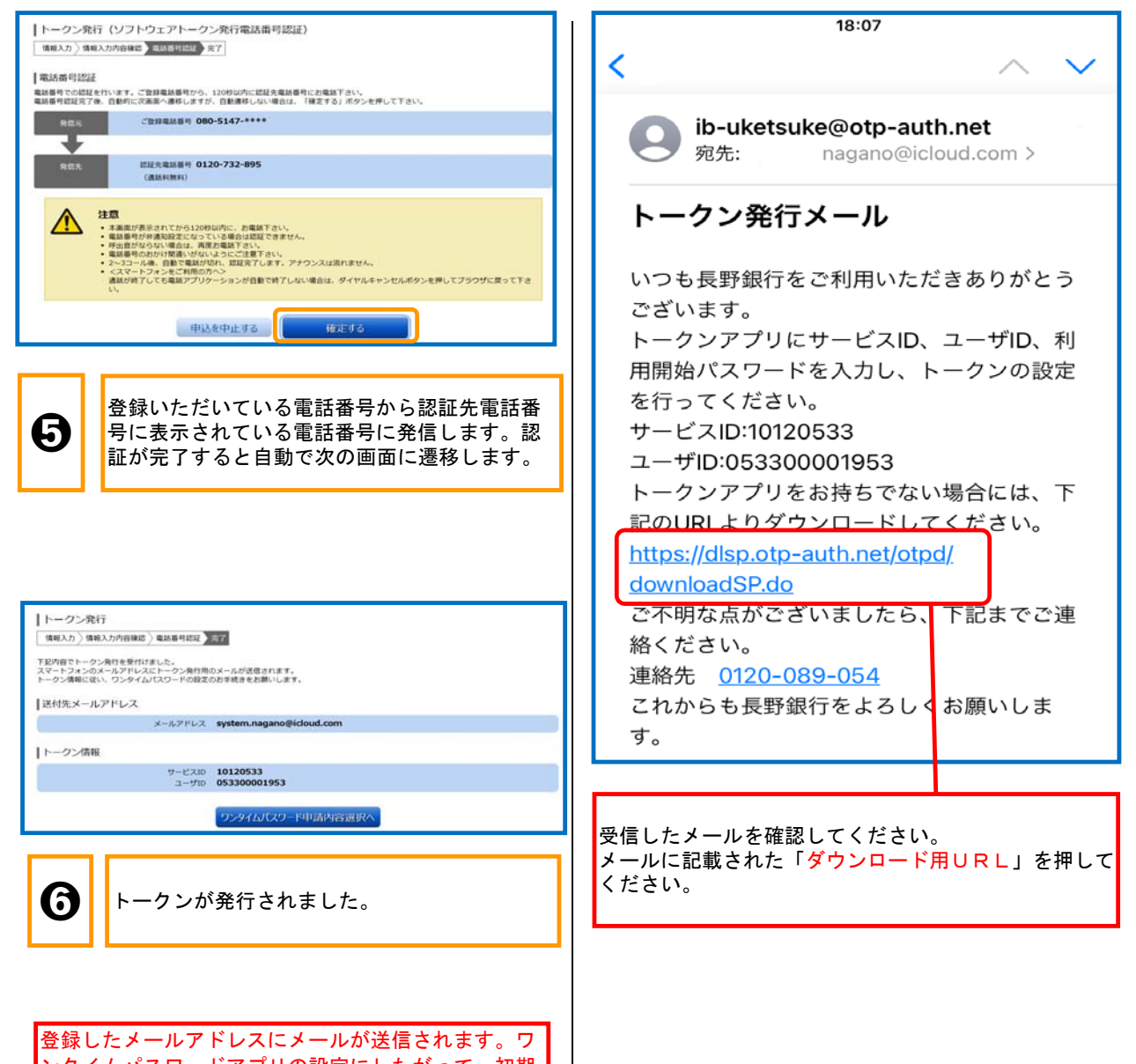

ンタイムパスワードアプリの設定にしたがって、初期 設定を行ってください。

6

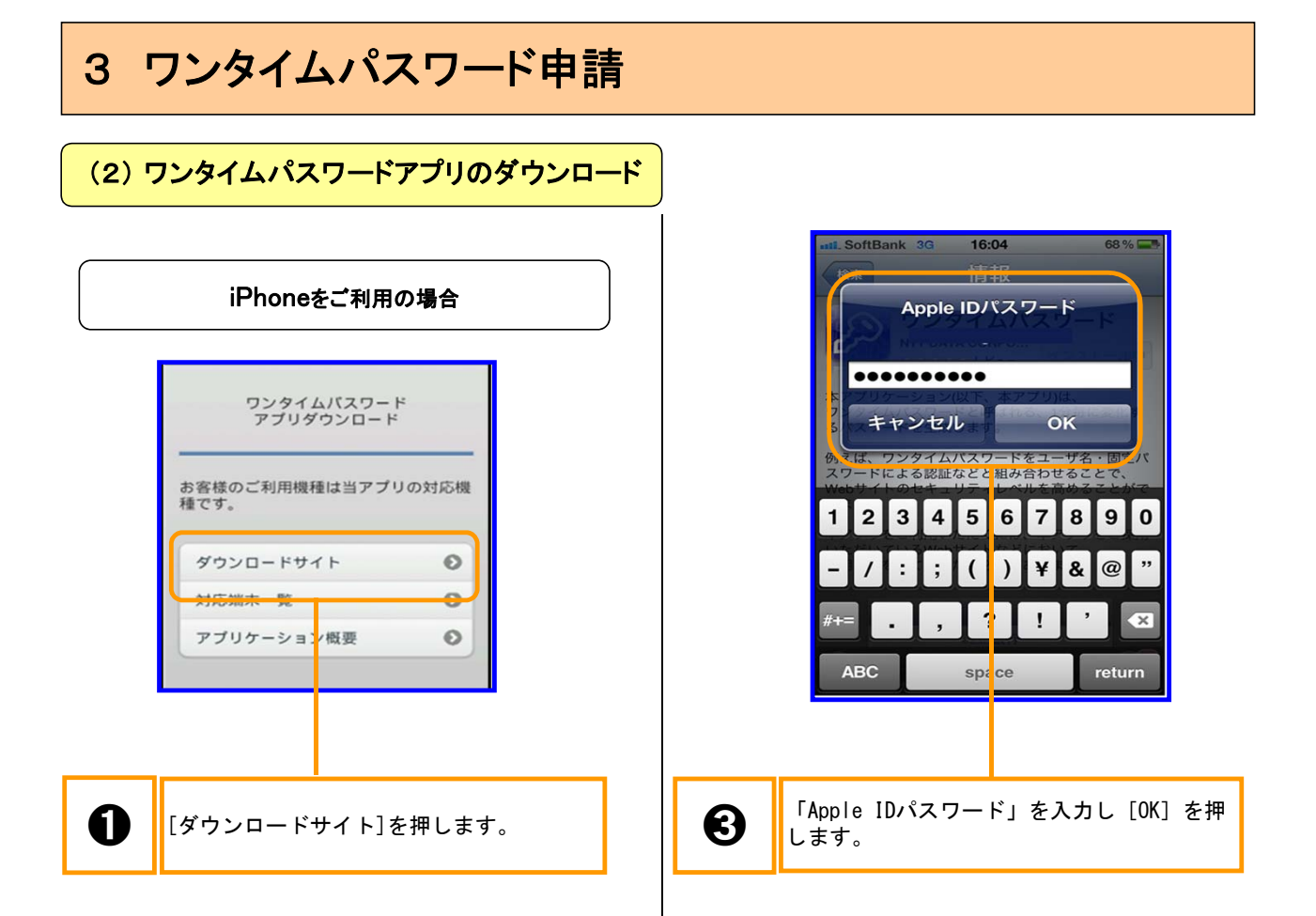

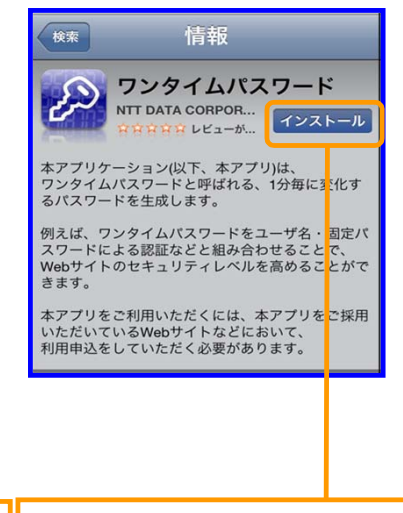

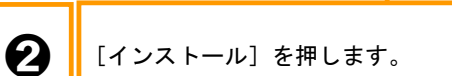

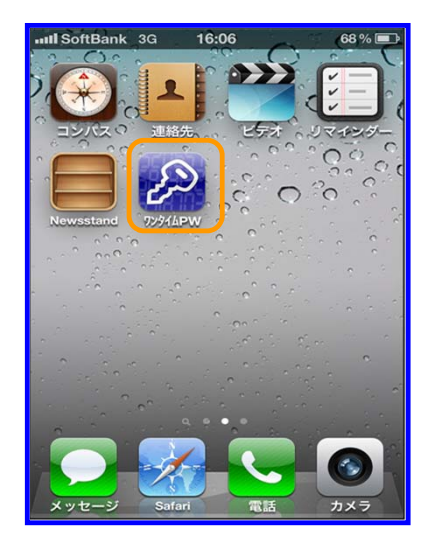

インストールが完了し、アプリ一覧にワンタイムパス ワードアプリが表示されました。

### 3 ワンタイムパスワード申請

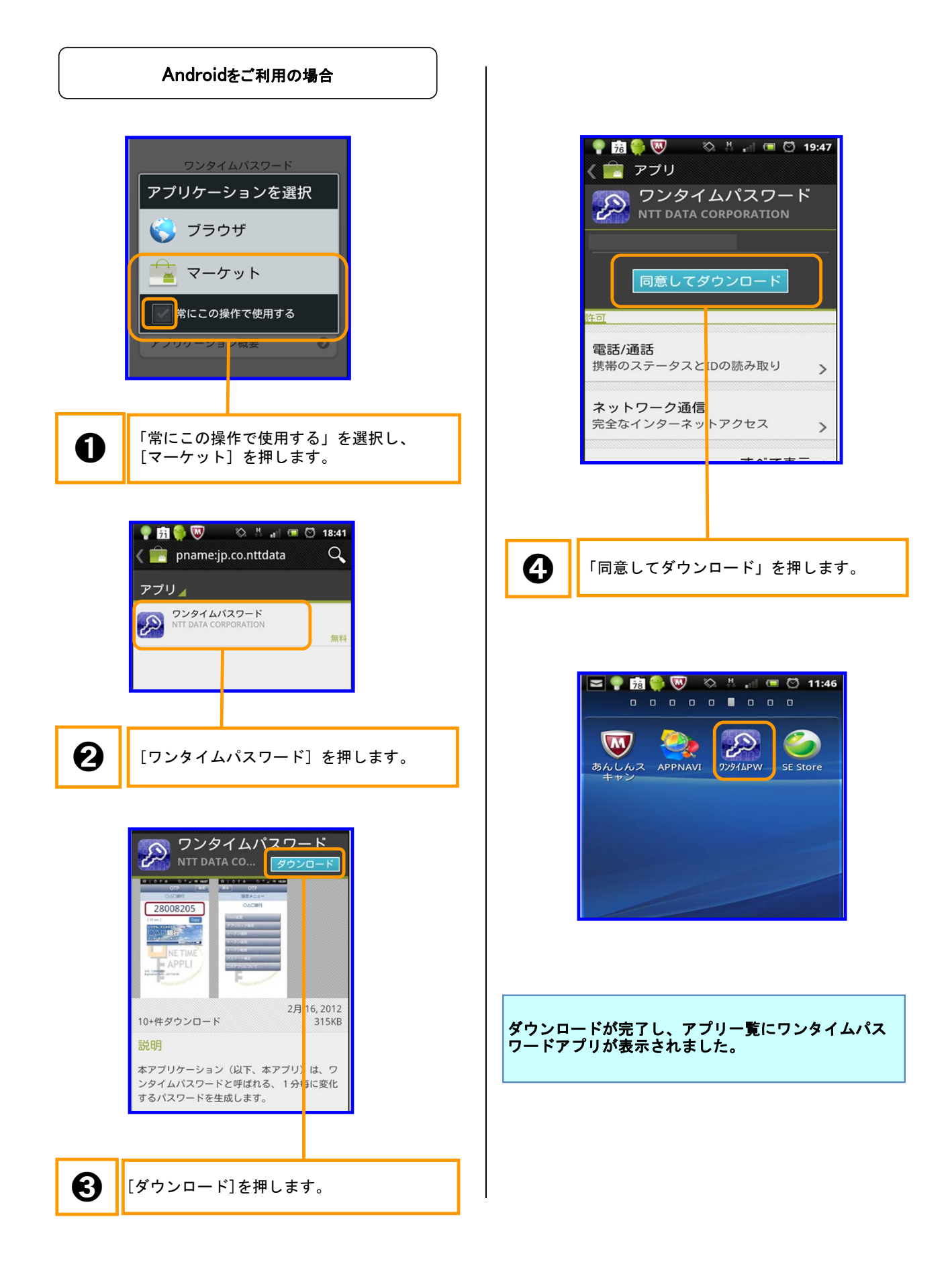

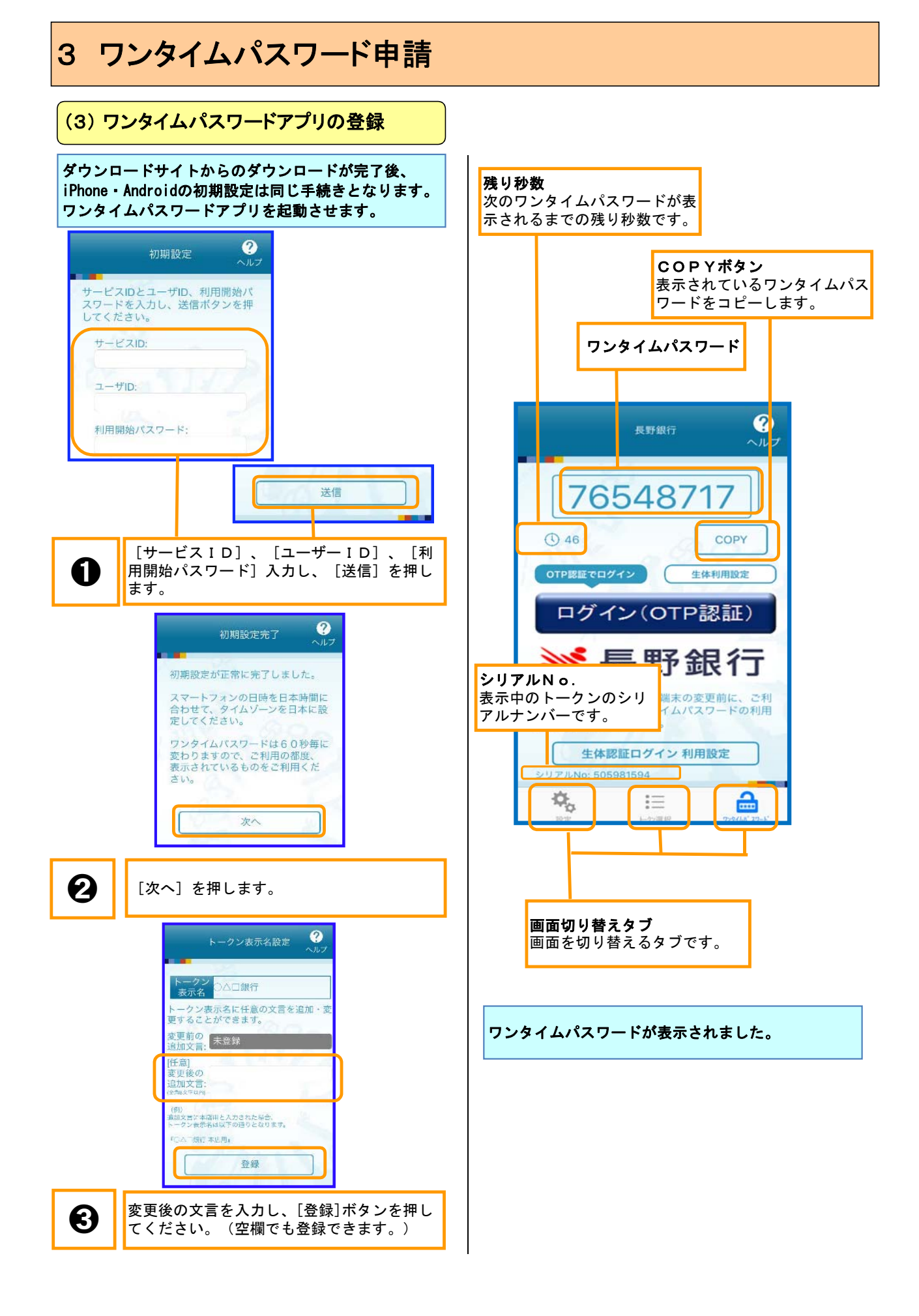

### 3 ワンタイムパスワード申請 (4)ワンタイムパスワードの利用解除 ● 本一ム 口座情報 銀込·銀替 資産運用 脱金·各種料金 (1350PA+) ご利用サービス |ワンタイムパスワード利用解除 、<br>ワンタイムパスワード利用解除登録が完了しました。  $0.000$ 住所案史<br>ワンタイムパスワード トップページへ 。<br>各種お申込・手続きのご<mark>活用内容</mark><br>Rが<br>SA<del>-CIII</del> (無道格口径) 切替 <br | 利用解除が完了しました。 2022年09月20日 1384219525<br>99,879,230円 田主技員 2022年09月20日 128229249<br>99,879,230円 お引出し町組立間 メールアドレスの意思はこちり | 1990年10日(地通道口車)切替<br>| <mark>1960年10月</mark> | 1982-1999年 入出金明線<br>|株職開会日時 : 09月21日 09時41分<br>| 本店宝菜部 | 1995 5012020 110,000円 排金残高<br>110,000円 お引出し可能金額 5がダム+口違 (物造紙口座) 切替<br><mark>その中にわつ</mark> 編込·編替 入出金明細 残周照会日時: 09月21日 09時41分 メニューエリアの[各種お申込・手続き]  $\mathbf 0$ <mark>ボタンを押し、サブメニューの「ワンタイ</mark> ムパスワード」ボタンを押します。 「ワンタイムパスワード申請内容選択<br>ワンタイムパスワードの登録情報を表示します。<br>登録情報の変更を行う場合は変更対象ボタンを押して下さい。 「ワンタイムパスワード登録状況 ■ 田沢沢 トークン発行済 十トークン情報  $y = E \times 10120533$ <br> $y = 710$  053300001953 クンタイムパスワードについて 【ワンタイムパスワードご利用について】<br>・ワンタイムパスワードの詳細については、こちらをご覧ください。<br>ソンタイムパスワードとは 【ビ利用の前にご確認ください】<br>ワンダイムパスマートフォンが出来る。スマートフォンが必要です。<br>お使いのスマートフォンが以下の条件を進たしていることをご確認ください。<br>「おいのスマートフォンが以下の条件を進たしていることをご確認ください。<br>「おり、別の場面については、こちらをご覧ください。<br>「おり、別の場面については、こちらをご覧ください。<br>(3)メールの美価はまが以下の通りである。<br>- も以内のメールが美価可能となっている。 - はし  $\frac{1}{2}$  $\rightarrow$   $\sim$ トークン発行 ウンタイムバスワード利用開始 ワンタイムバスワード利用解除 ワンタイムバスワード認証方式変更 トップページへ ➋ [ワンタイムパスワード利用解除]ボタンを押し ます。 「ワンタイムパスワード利用解除」<br>「Mikita」ボタンB用して下さい。 × 上記の内容で確認しました。 中込を中止する 解除する  $\mathcal{B}$  and  $\mathcal{B}$  and  $\mathcal{B}$  $\bigodot$   $\left| \begin{array}{l} \end{array} \right|$  [解除する] ボタンを押します。

## 3 ワンタイムパスワード申請

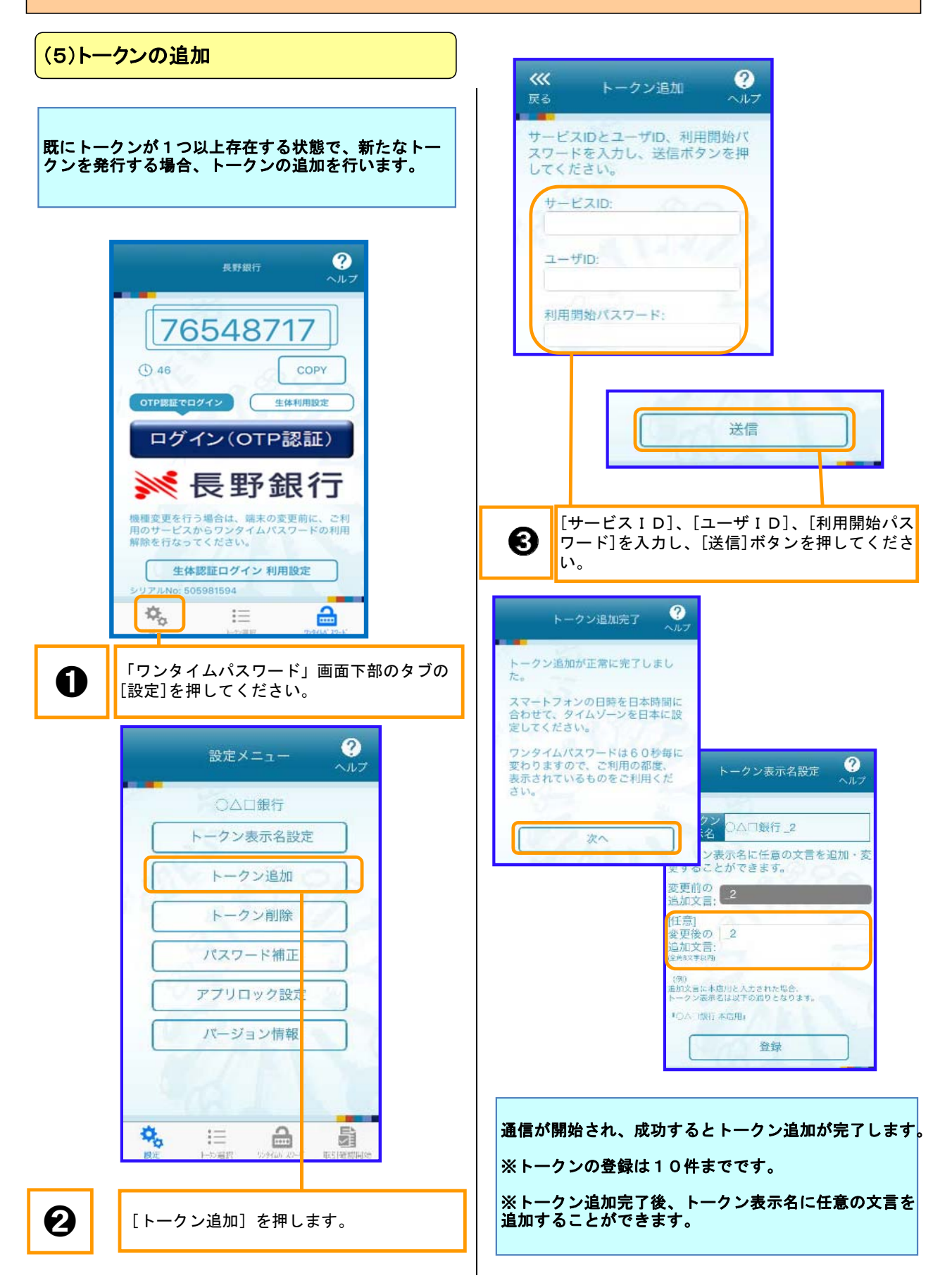

## 3 ワンタイムパスワード申請

### (6)トークンの選択

複数のトークンが登録されているときはトークンを選 択することができます。 利用したい代表口座契約のトークンを選択してくださ い。

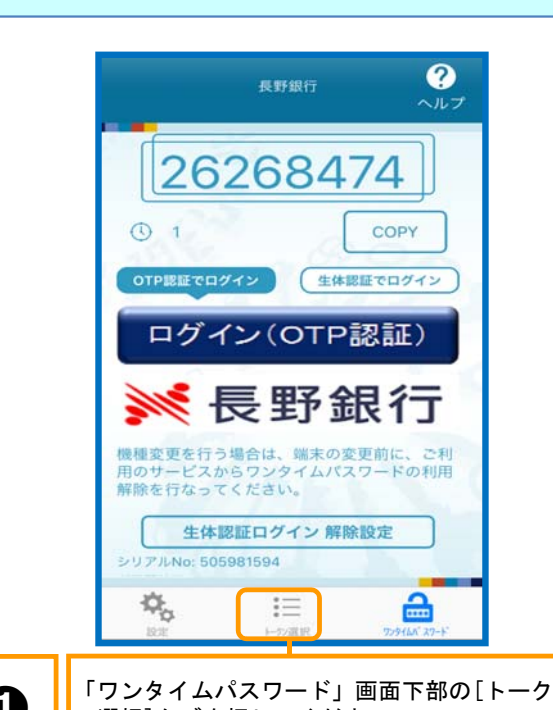

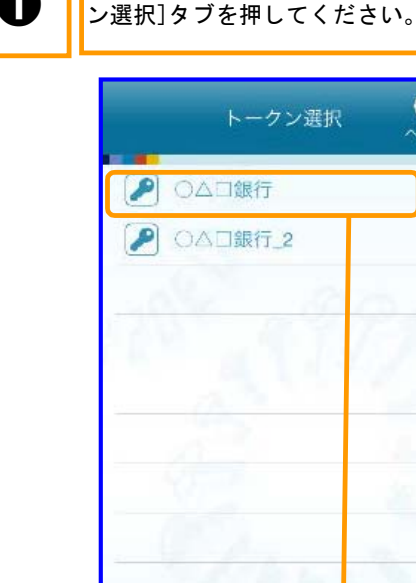

「トークン選択」画面が表示されますので、 ご利用になるトークンを選択してください。

 $\bullet$ 

ヘルプ

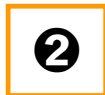

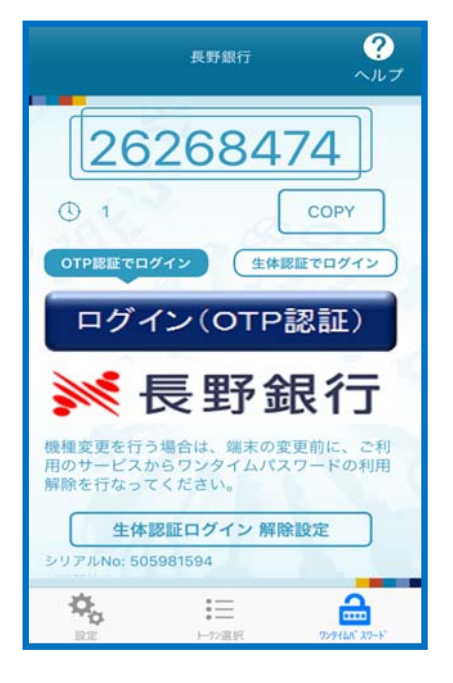

ご利用になるトークンの「ワンタイムパスワード」画面 ➊ が表示されます。

### 4 残高照会・入出金明細照会

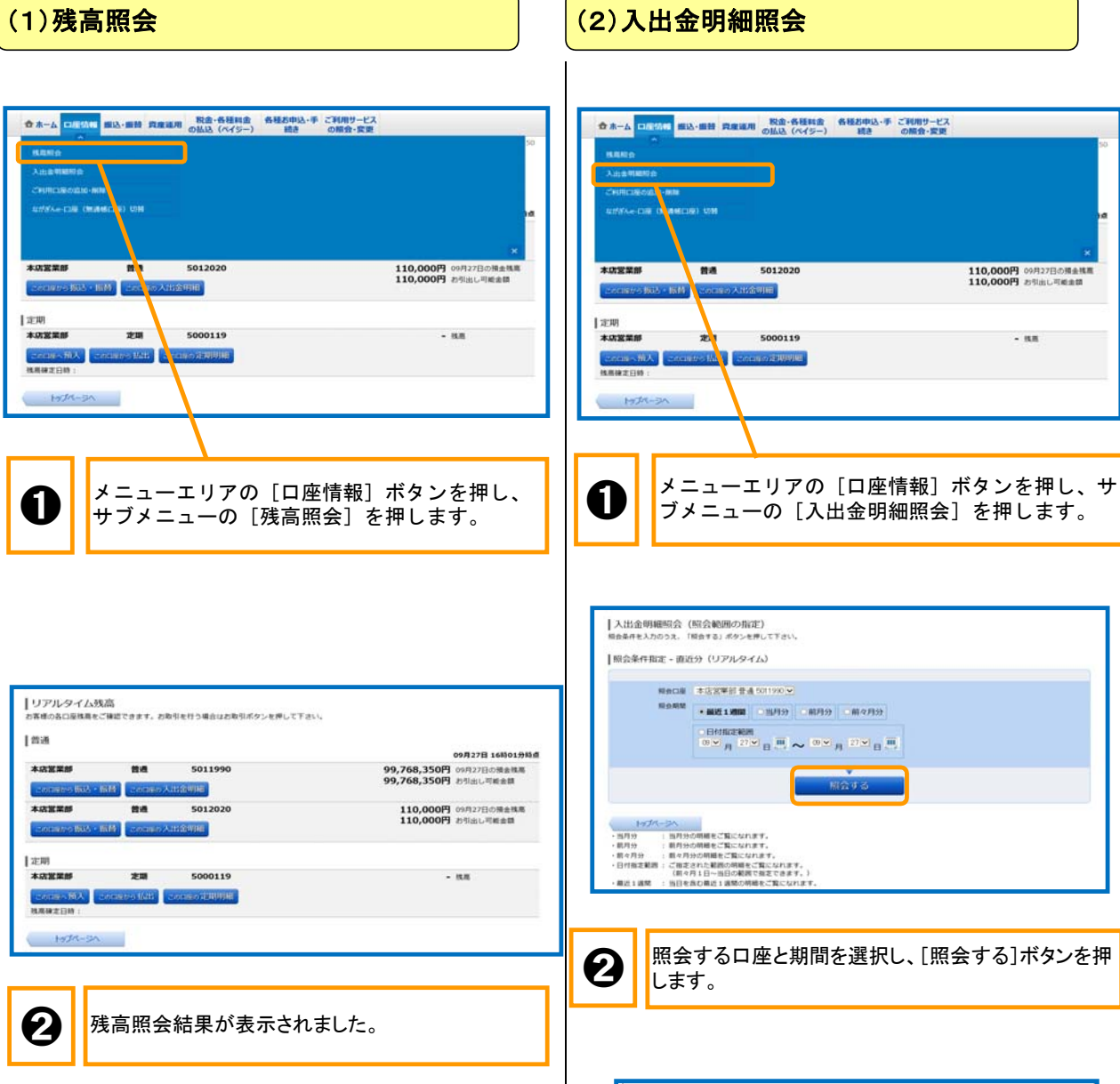

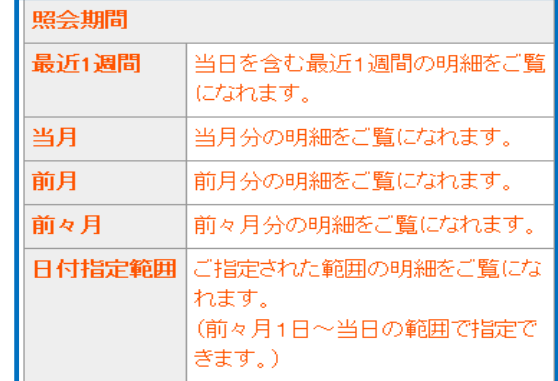

## 4 残高照会・取引照会

### (2)入出金明細照会

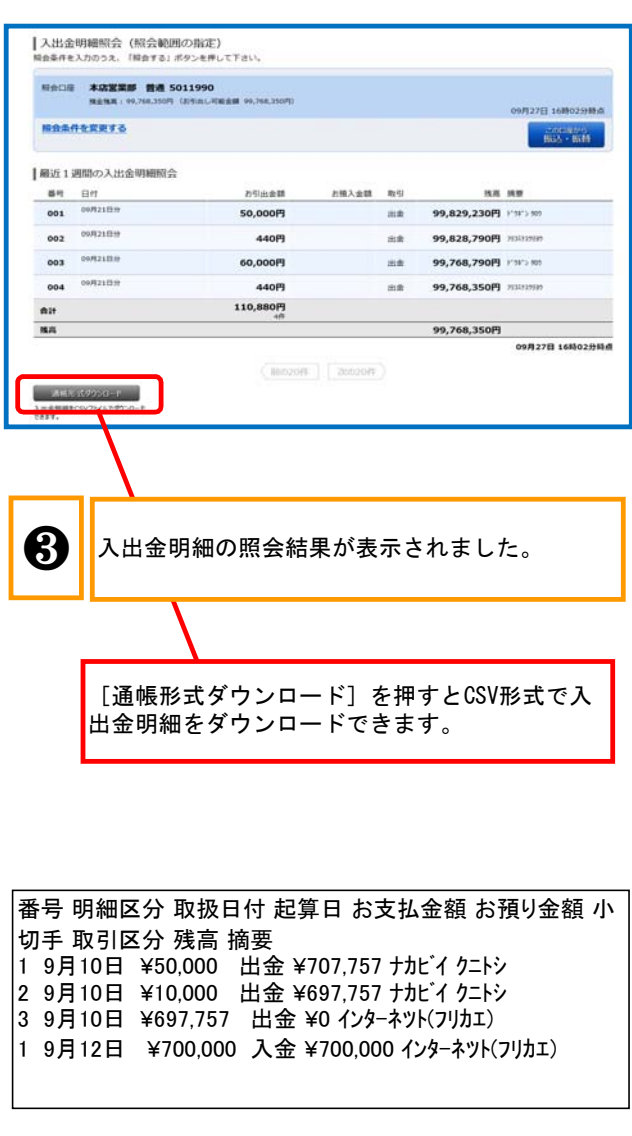

## 5 関連口座(サービス利用口座)の追加・削除

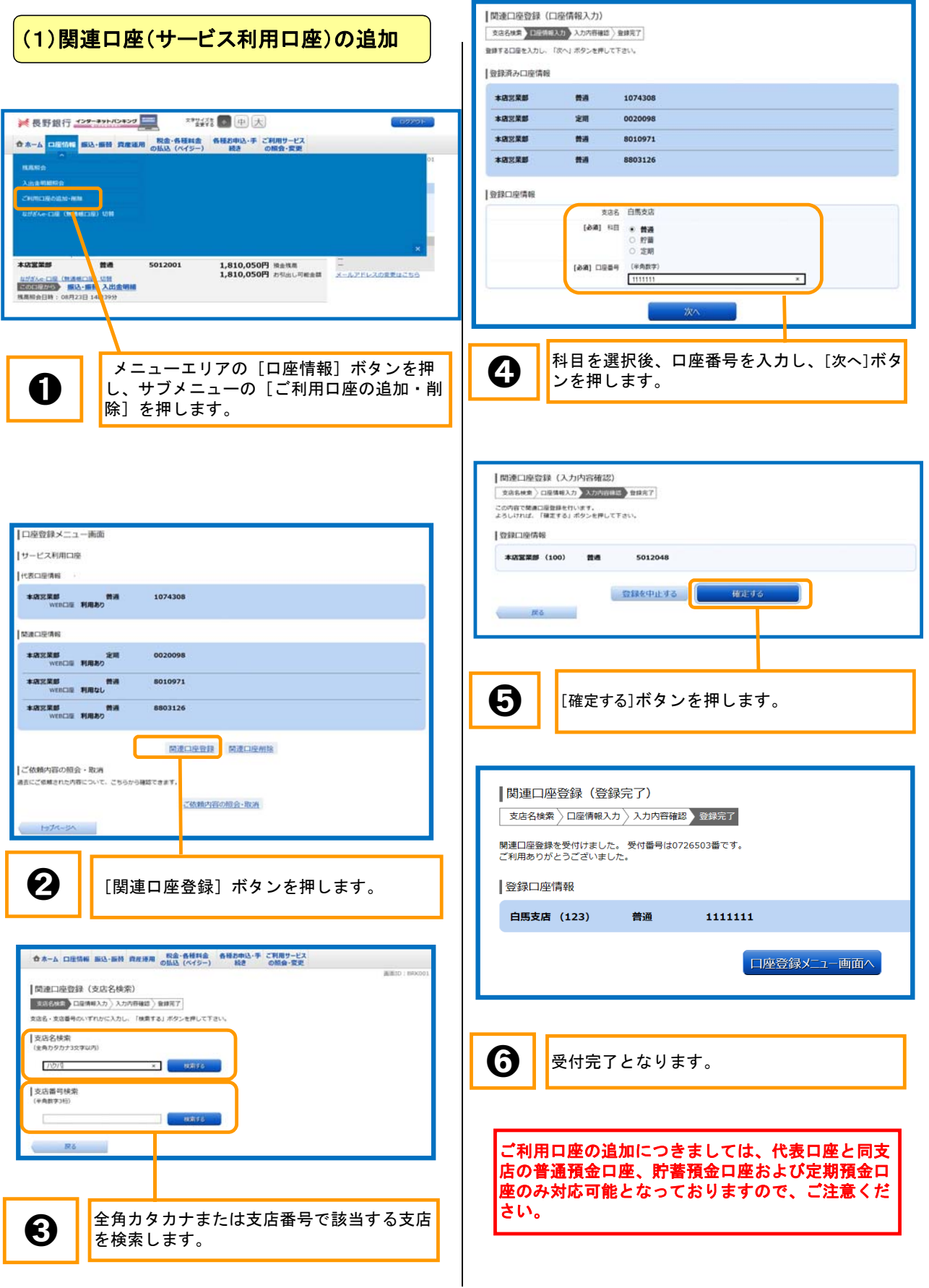

## 5 関連口座(サービス利用口座)の追加・削除

### (2)関連口座(サービス利用口座)の削除

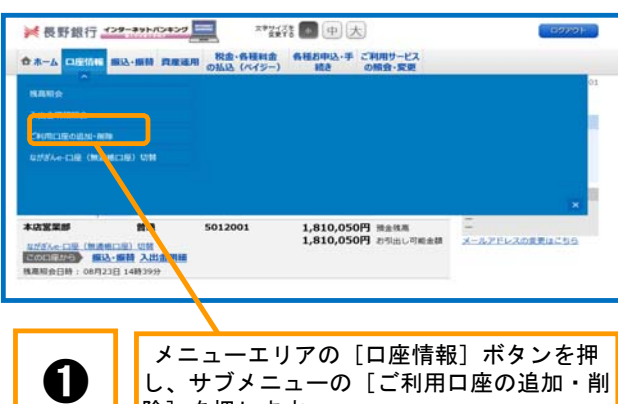

除]を押します。

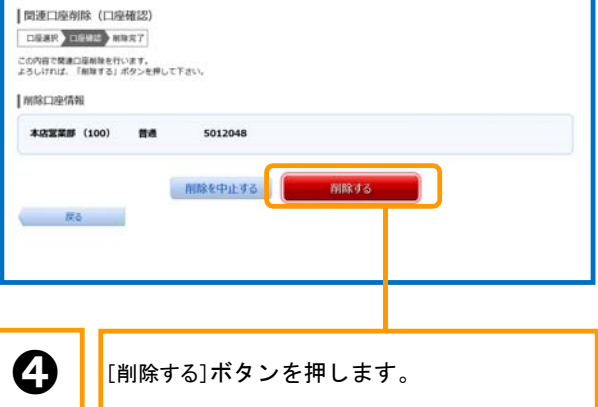

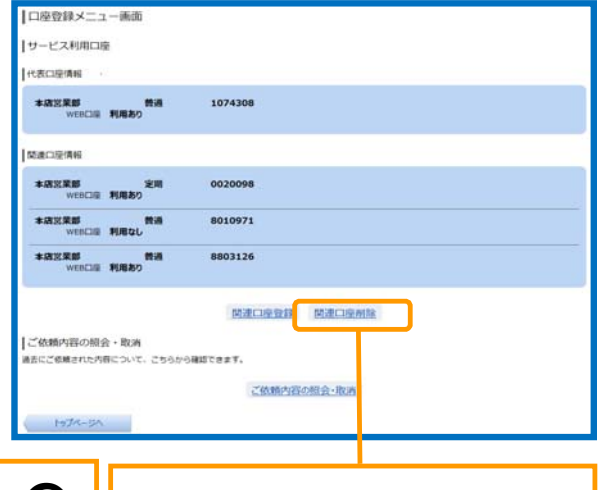

● | [関連口座削除] ボタンを押します。

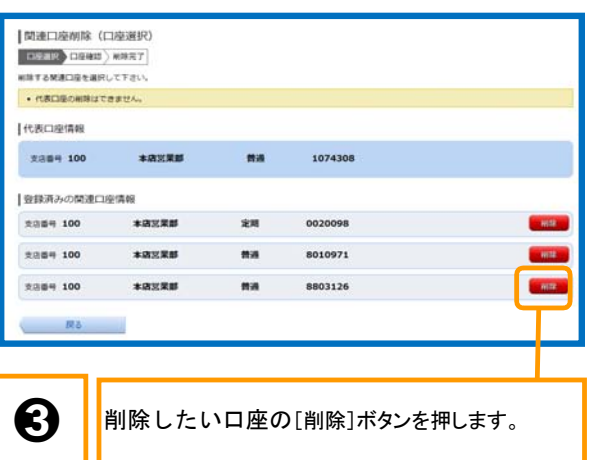

□座湖沢 □座確認 剛除完了 関連口座削除を受け付けました。 受付番号は0726505番です。<br>ご利用ありがとうございました。 | 削除口座情報 本店営業部 (100) 普通 8010971

日座登録メニュー画面へ

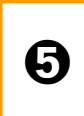

|関連口座削除 (削除完了)

➎ 受付完了となります。 翌営業日に削除されますので、しばらくお待 ちください。

## 5 関連口座(サービス利用口座)の追加・削除

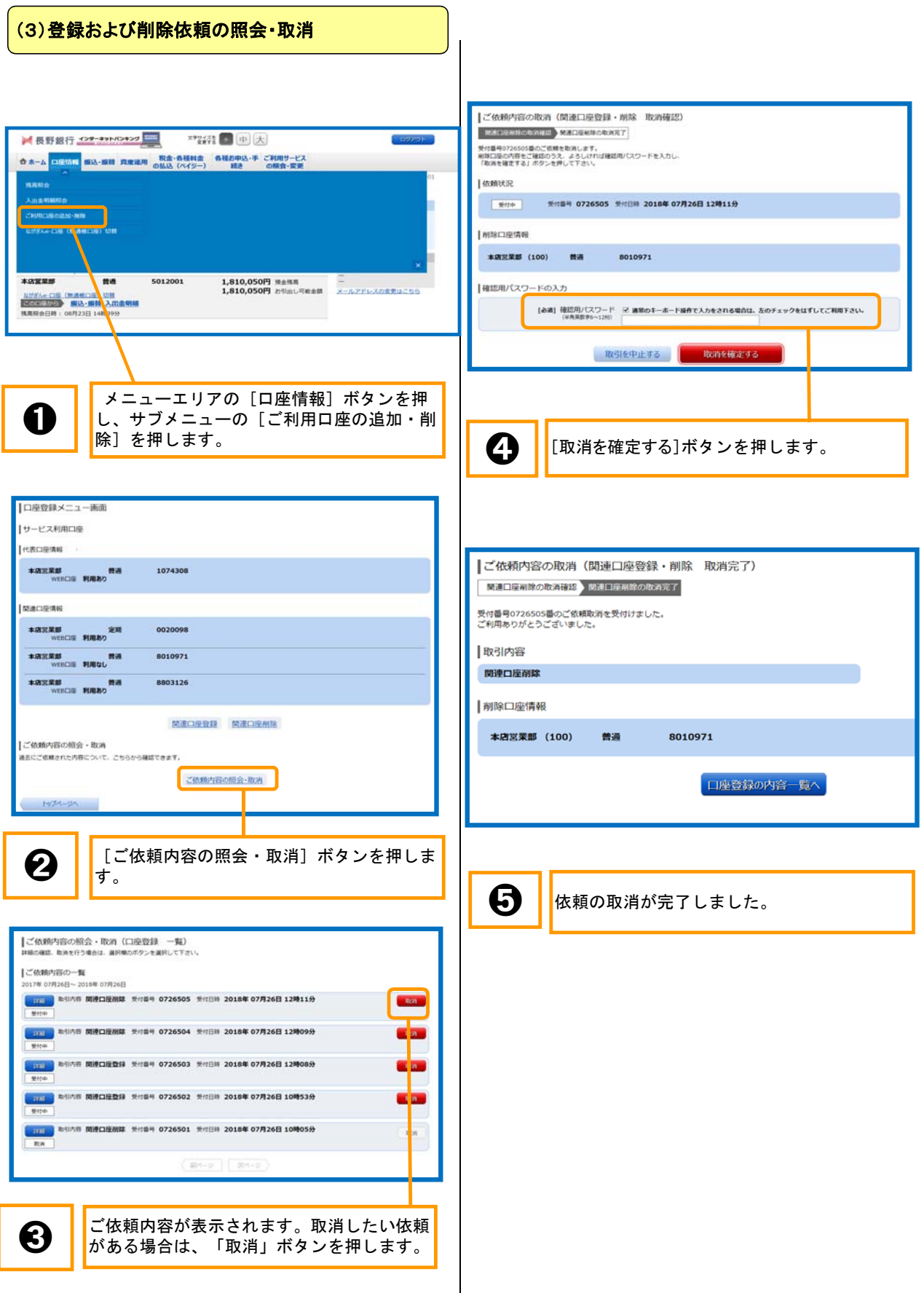

### 6 ながぎんe-口座(無通帳口座)への切替

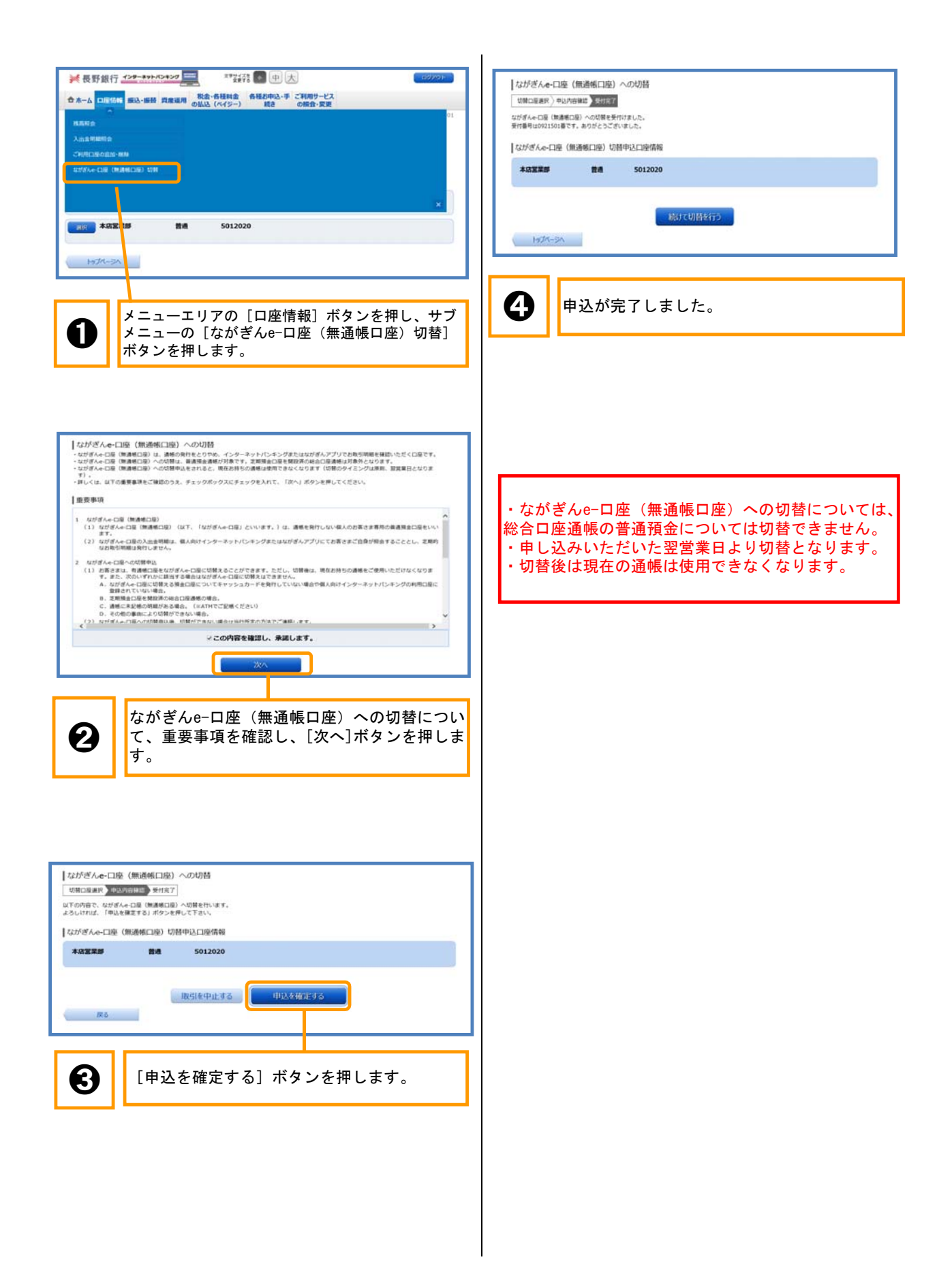

### 振込に関する注意事項

・振込・振替は振込指定日を当日とすると、即時振込(当日扱い)となります。ただし、振込手続において、 受取人の取引銀行が24時間即時振込を取り扱っていない場合や受取人の口座状況により、即時振込 (当日扱い)とならない場合があります。

・振込先が当行の当座預金の場合、平日15時以降および土・日・祝日の振込は翌営業日扱いとなりま す。

・振込を行う際は、振込先の口座名義の確認後に振込ができます(振込内容に不備がありますと、振込 できません)。

・一部金融機関宛の振込に関しては、口座確認機能をご利用いただけない場合がございます。

・他行から当行宛の振込における口座確認業務の稼働時間は24時間となります。ただし、システムメン テナンスのため、以下の時間は口座確認業務を休止いたします。

・第1および第3月曜日の2時~6時

・ハッピーマンデー 前日21時~当日6時

また、この他にもシステムメンテナンスのため休止となることがございます。

・振替限度額を引き上げる際は4日後に反映となりますのでご注意ください。 なお、ワンタイムパスワード利用開始時に振込限度額を引き上げる際は7日後に反映となります。

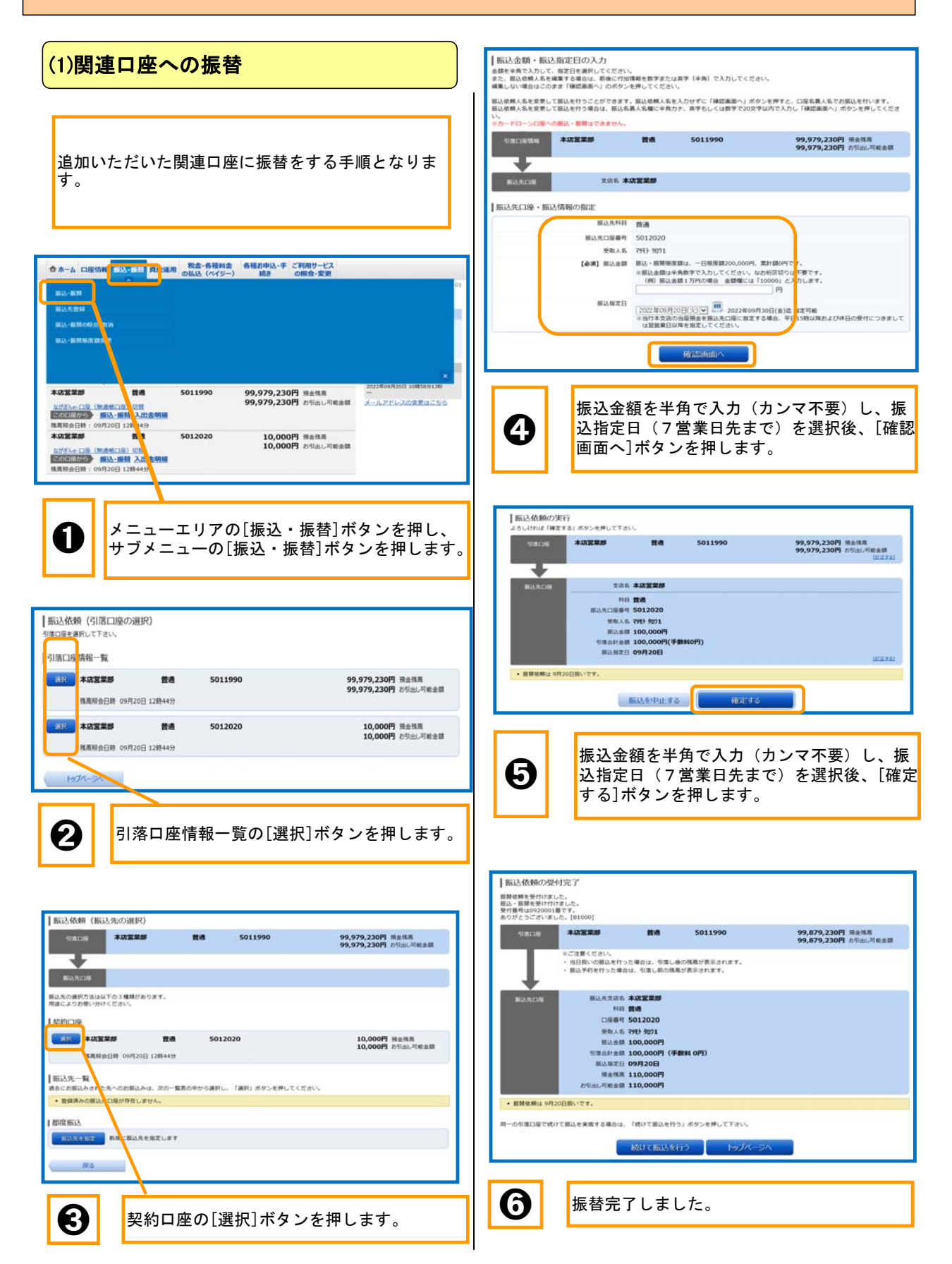

#### $\sqrt{2}$  ,  $\sqrt{2}$  ,  $\sqrt{2}$ (2)都度振込

|振込依頼 (引落口座の選択) **NECHEを選択して下さい。** 引落口座 青報一覧

 $\mathbf{m}$ 

普通

■ 624851 円00円20円 12時44分

■ 株高昭会日時 09月20日 12時44分

**BR 本店営業部** 

□□ 本店営業部

トップページ

他名義の口座に振込をする手順となります。 振込のお取引にはワンタイムパスワードが必須となり ます。ご利用いただいていない場合はご登録をお願い します。

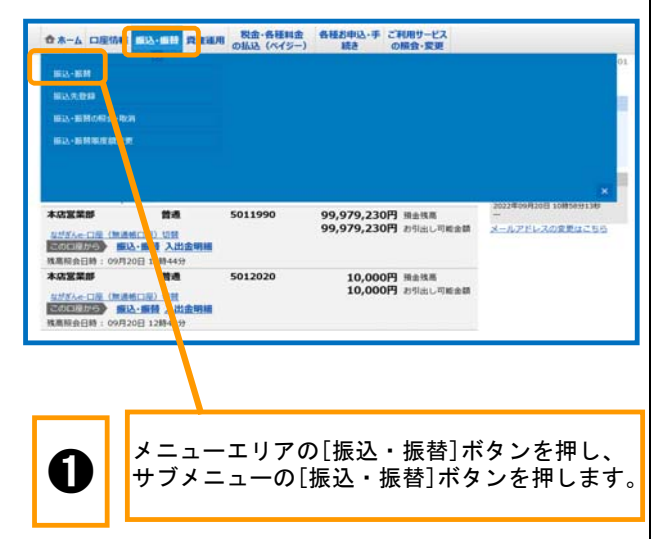

➋ 引落口座情報一覧の[選択]ボタンを押します。

5011990

5012020

99,979,230円 預金残高<br>99,979,230円 お型出し可能金額

10,000円 預金職職<br>10,000円 お引出し可能金額

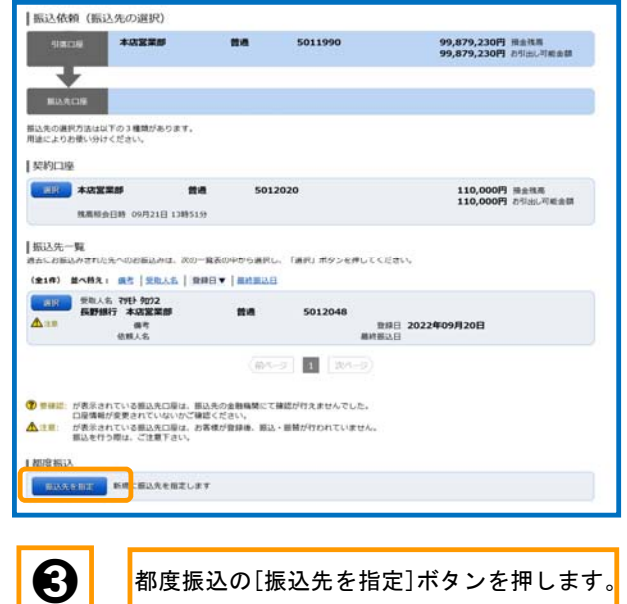

都度振込の[振込先を指定]ボタンを押します。

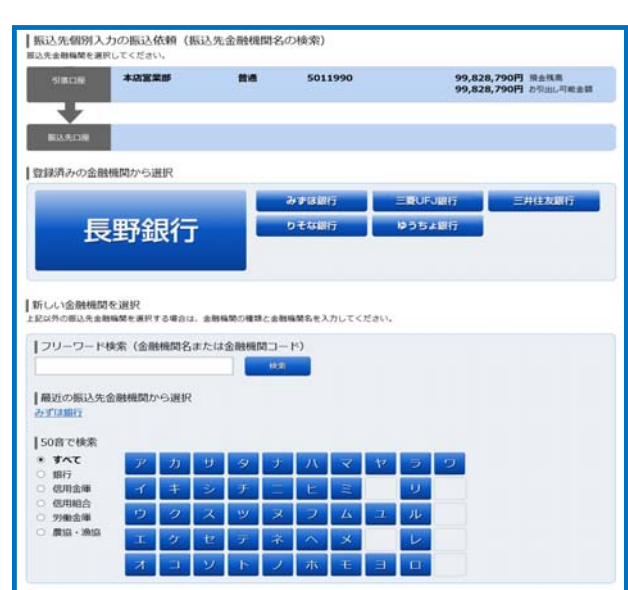

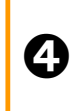

振込先の金融機関を選択してください。

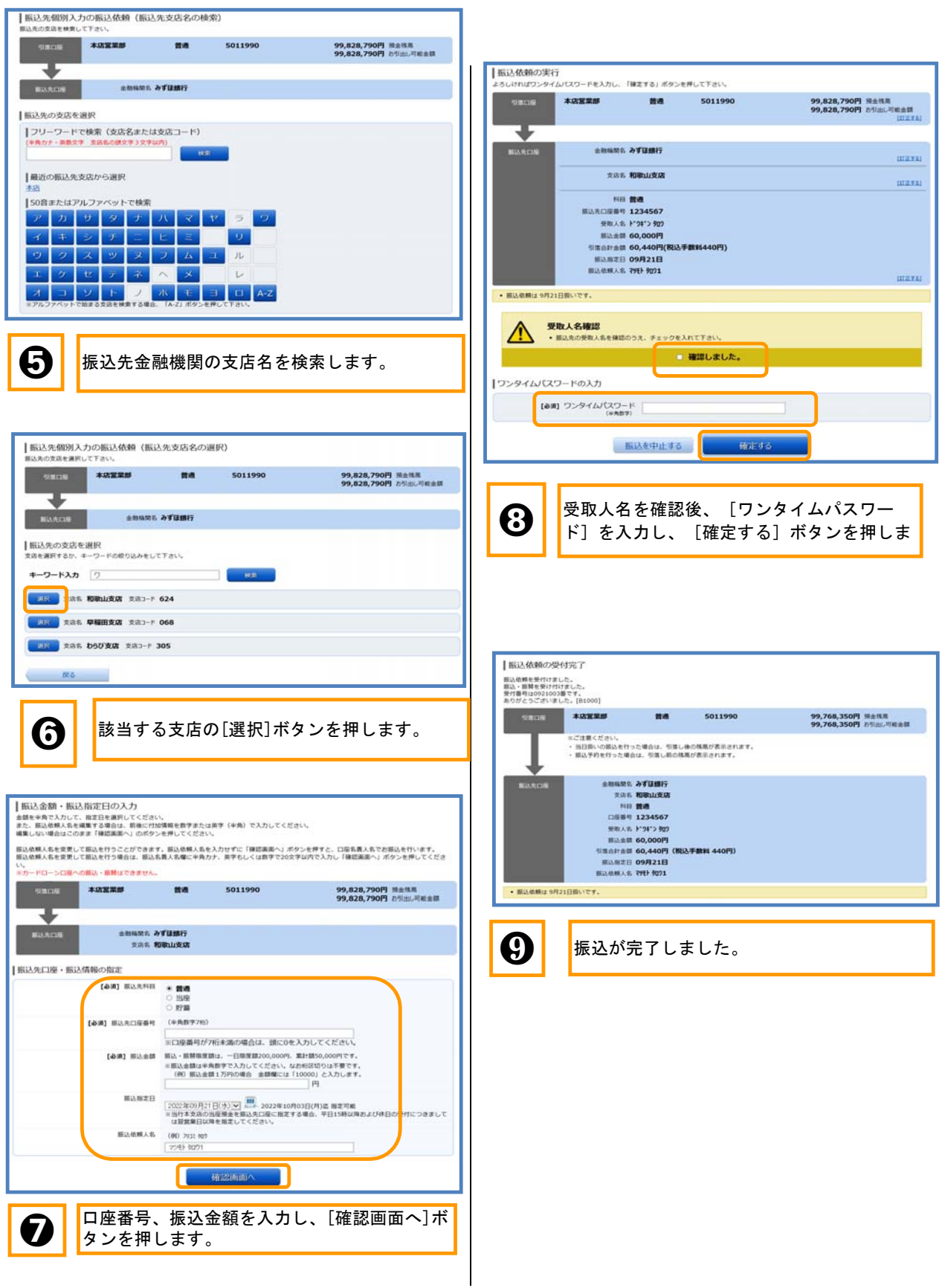

### 8 振込振替 (振込先登録)

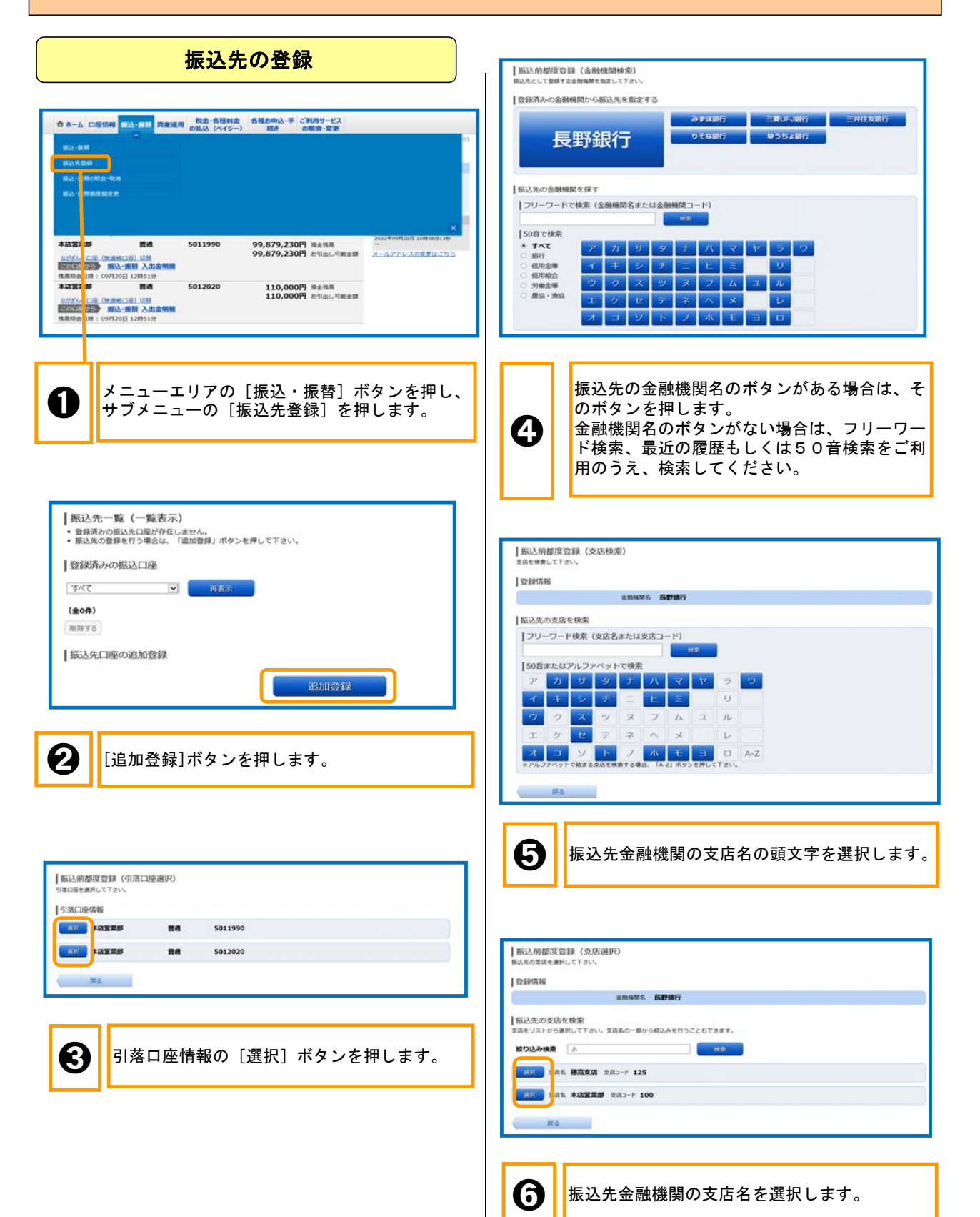

### 8 振込振替 (振込先登録)

|振込前都度登録 (口座情報入力)<br><sub>|転込先日度情報を入力してください。</sub>  $1508038$ - <sub>1000</sub><br>- 1000<br>- 10000 - 本店業業部 - 普通 - 5011990 I essuare **SHANS SPIRT**  $[498] \quad \begin{array}{ccc} 1 & 0 & 0 \\ 0 & 0 & 0 \\ 0 & 0 & 0 \\ 0 & 0 & 0 \\ 0 & 0 & 0 \\ 0 & 0 & 0 \\ 0 & 0 & 0 \\ 0 & 0 & 0 \\ 0 & 0 & 0 \\ 0 & 0 & 0 \\ 0 & 0 & 0 \\ 0 & 0 & 0 \\ 0 & 0 & 0 \\ 0 & 0 & 0 \\ 0 & 0 & 0 \\ 0 & 0 & 0 & 0 \\ 0 & 0 & 0 & 0 \\ 0 & 0 & 0 & 0 \\ 0 & 0 & 0 & 0 \\ 0 & 0 & 0 & 0 \\ 0 & 0 & 0 & 0$ 。<br>※口座番号が7桁未満の場合は、頭に0を入力してください。 <br>他親人名 (半角カタカナ・黄酢)<br>(例)フリコミ タロウ  $48 (4827)$ **COMMENTARY CONTROL** ◯ 振込先口座情報を入力し、[確認画面へ]ボタン を押します。 ||振込前都度登録(登録内容確認)<br>この部法を登録しますが、<br>入力内容を確認のうえ、「登録を確定する」 ボタンを押して下さい。

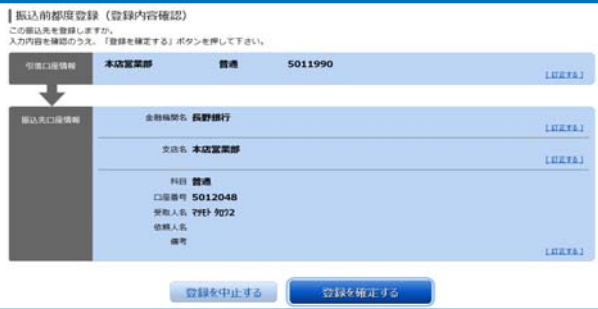

● 内容を確認のうえ、[登録を確定する]ボタン を押します。

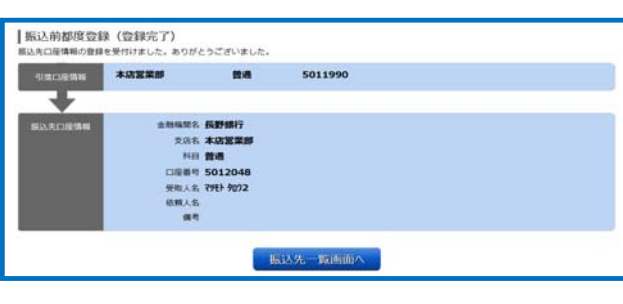

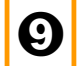

振込先の登録が完了しました。

### (1)定期預金の預入

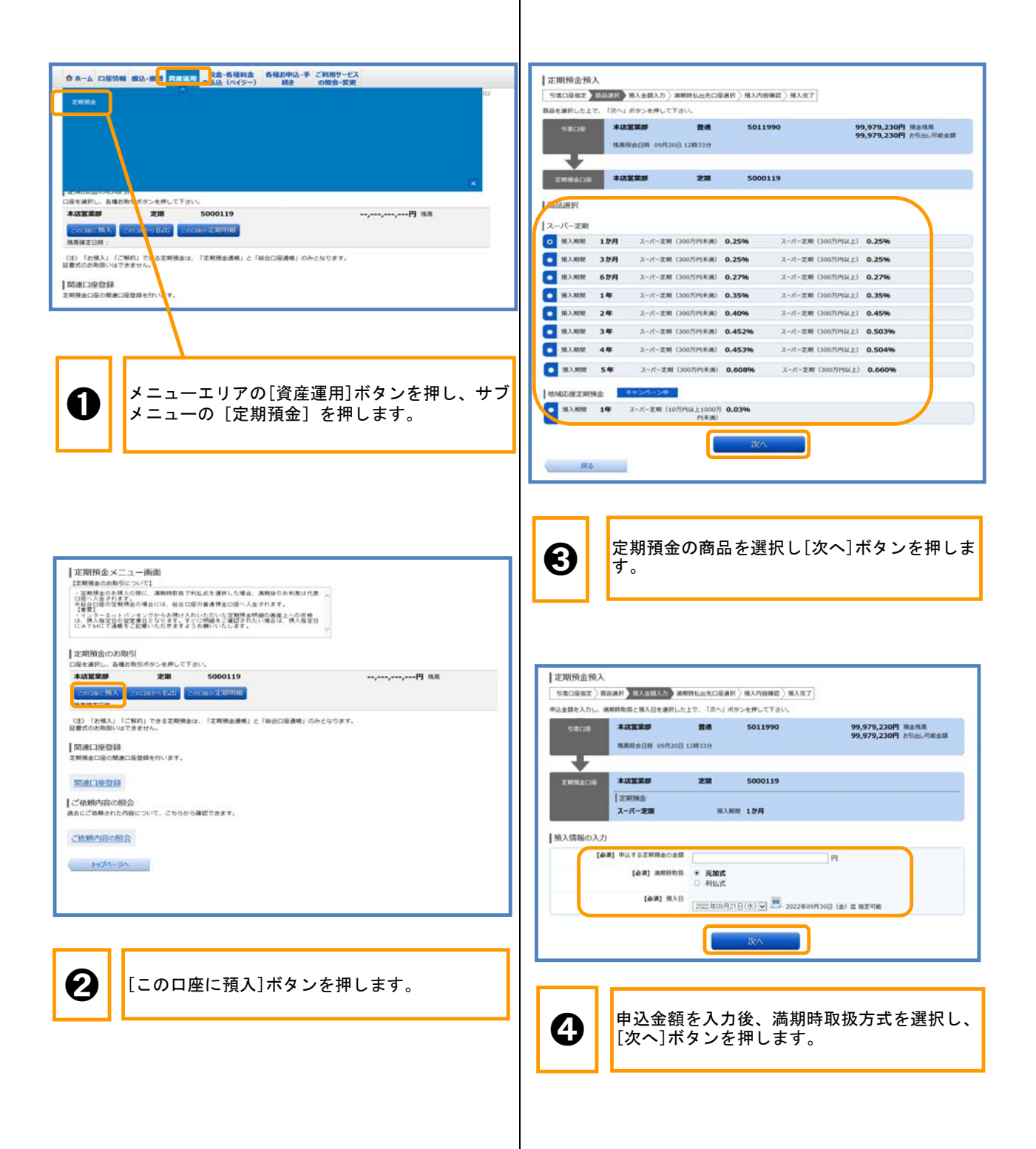

### (1)定期預金の預入

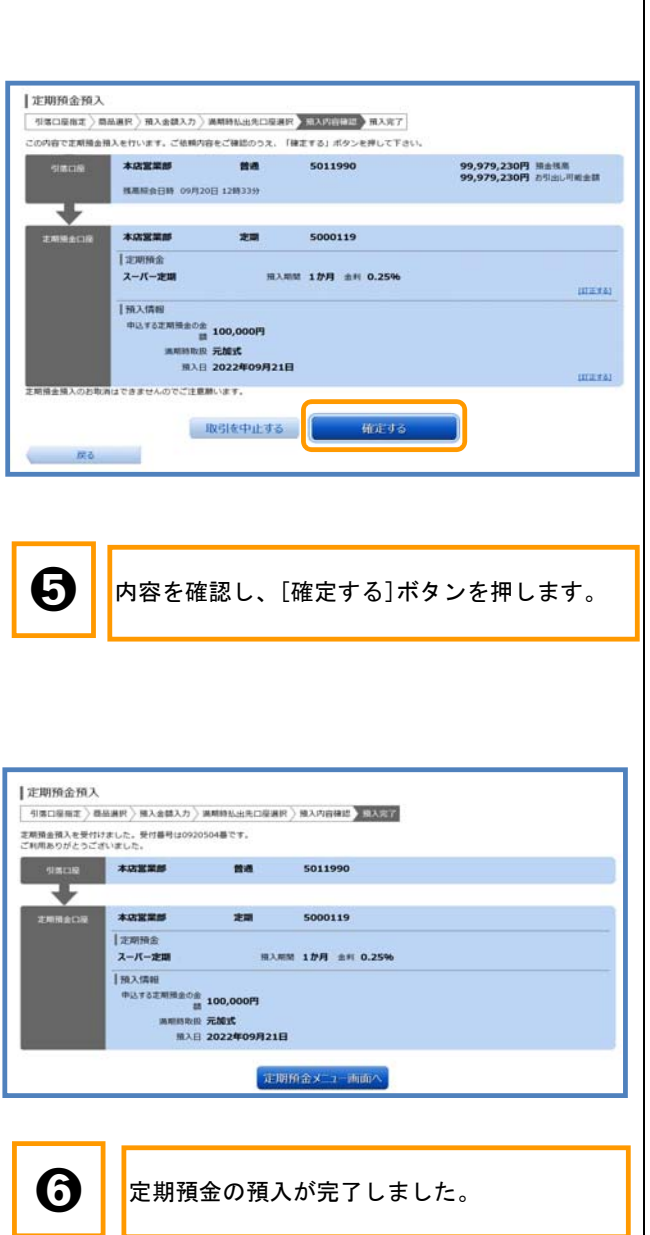

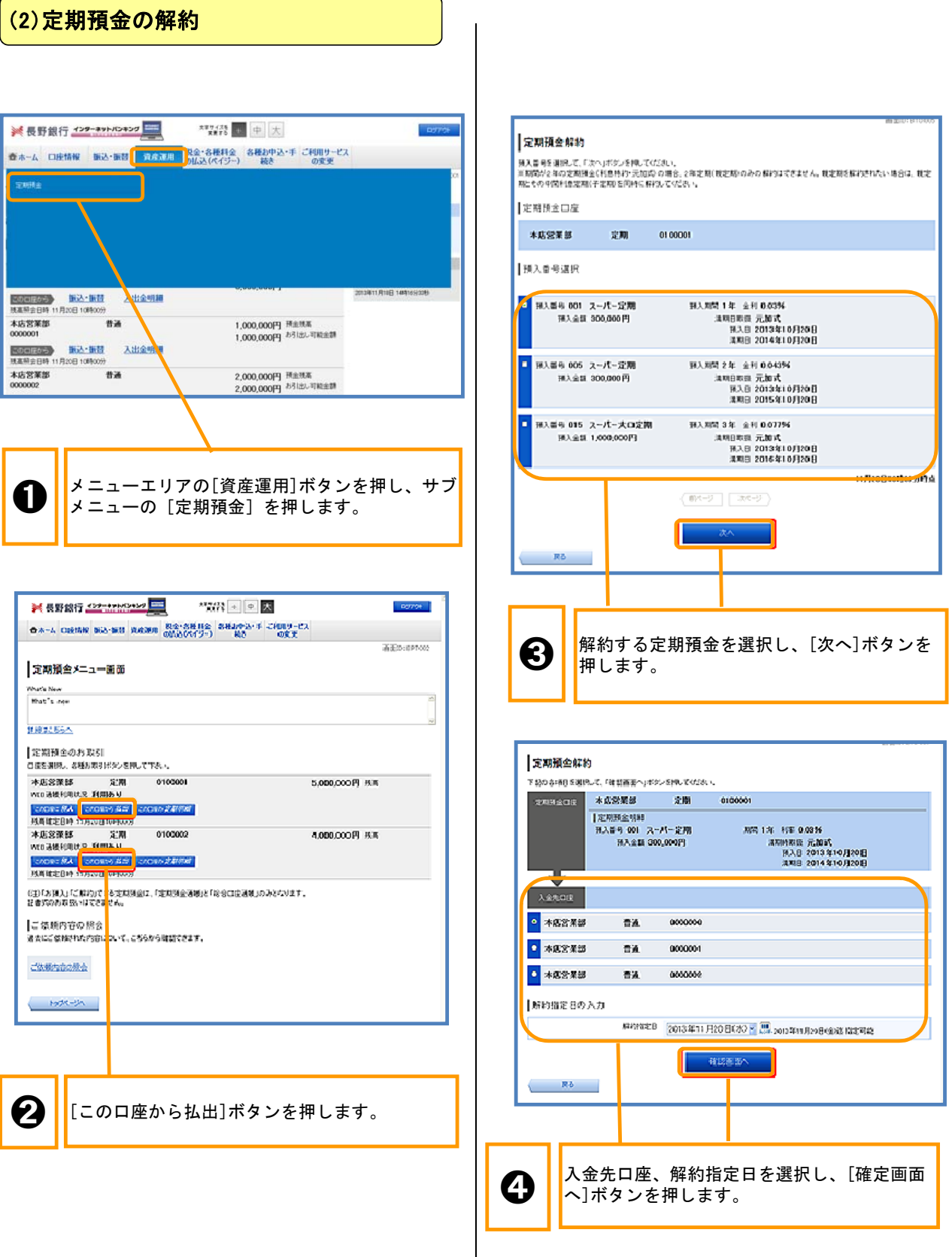

#### (2)定期預金の解約 (3)定期預金明細照会 ※長野銀行 インターネットパンキング  $\begin{tabular}{|c|c|c|c|c|c|c|c|c|} \hline & $\star$ & $\star$ & $\star$ & $\star$ \\ \hline $\star$ & $\star$ & $\star$ & $\star$ & $\star$ & $\star$ \\ \hline $\star$ & $\star$ & $\star$ & $\star$ & $\star$ & $\star$ \\ \hline \end{tabular}$ ☆ホーム 口座情報 振込・振替 | 資産運用 <mark>税金・各種料金 各種お中込・手 ご利用サービス</mark><br>- おおや の変更 **2 最新設行 CONTRACTOR**  $250$   $\sqrt{10}$ OA-A DESNI BO-BIL RABA RE-SHILE BRANCH E CHRY-CA **WEB ERSON** 文期預金解約 この内容を実施する時の方向にす。<br>ようしわれば実現時「スワードを入力し、「複定する」ポクレを持して下さい。 TELLET 本8835 定期 090001  $\begin{tabular}{l|l|l|l|l|} \hline & \multicolumn{3}{c}{\textbf{[Q,N]}} $\otimes$ & \multicolumn{3}{c}{\textbf{[Q,N]}} \\\hline \multicolumn{3}{c}{\textbf{[R,N]}} $\otimes$ & $\otimes$ & $\mathbb{Z}\!\!-\!\!-\!\mathbb{Z}\!\!-\!\mathbb{X}\mathbb{X}$ & $\otimes$ & $\mathbb{X}\!\!-\!\!-\!\mathbb{X}\!\!-\!\mathbb{X}\mathbb{X}$ \\ \multicolumn{3}{c}{\textbf{[R,N]}} $\otimes$ & $\otimes$ & $\mathbb{Z}\!\!-\!\!-\!\!-\!\mathbb{X}\!\!-\!\mathbb$ 入海道 まねけの注 元加试<br>日入日 2013年10月20日<br>本期日 2014年10月20日 本店営業部 普通 1,000,000円 孫主視案<br>1,000,000円 お引出し可能金額 0000001 ₩ - 100mlmのラ 新込·振替 入出金明期<br>現高照会日時 11月20日 10時00分 \*82## 000000 BM **Autor** 本店営業部<br>0000002 音道 2,000,000円 預金税案<br>2,000,000円 お引出し可能金額 SPACE 2010 X11 / 100 B **INECO** Н ● メニューエリアの[資産運用]ボタンを押し、サブ 图6. メニューの[定期預金]を押します。 文期預金メニュー画面 Mhutis New<br>Mhati's inew  $\boldsymbol{\Theta}$ 内容を確認し、[確定する]ボタンを押します。 11802554 定期預金のお取引 **四度を期限。 次料利用を出なりを用して下降し、** 本店営業部 定期 0100001 5,000,000円 兵馬 WO AMERICA TIME V SAGNE AVAIL SAGNES REP. <mark>SAGNE AVAILABLE</mark> 定期預金解約 本店営業部 定期<br>wo a機和用法尺 利用あり cropping 4,000,000円 兵馬 -<br>下記の内容で定期預金解約を受付けました。<br>ご利用ありがとうございました。 **CADRE RA CADRO AND CADRO ANTIQUE** ENREAL ASSES 22.80 0100001 |定期預金明細<br>|H入量号 001 | スーパー定期|<br>|H入主計 300,000円 **RAMM 1年 主利 0.03% 満期時計画 元加式**<br>| 部入日 2013年10月20日<br>| 満期日 2014年10月20日 ●■ [この口座の定期明細]ボタンを押します。 τ **Askall** 本店営業部  $B<sub>2</sub>$ 0000000 **TAGHTREE** 定期預金明細照会 **私出席室目 2013年11月20日** 定期預金日産 levise 。<br>受付番号は以下になります。 大型空間線 2001 0100001 5.000.000FR 1930 受付番号(预入番号) 1120011(001) 11.0209.040000000 定期預金メニュー画面 主変関連金額編 A CILE INTERVERSION CONTRACTOR COLOR 第3章6-001 ユーバー定期 **MARCH 100 - 001 00036** ➏ ※ 1本 室村 00386<br>- 清和時間 元節式<br>- 清和日 2018年10月20日<br>- 清和日 2014年10月20日 定期預金の解約が完了しました。 | N入全員 1,000,000円|<br>| 仁志 可 第入番号 005 スーパー定期<br>- 第入金器 1,000,000円<br>- 佐田 可 HANN 2年 金村 0.043% ※※※※※ 元数式<br>※※※※※ 元数式<br>※数量 2018年10月20日<br>※数量 2015年10月20日 ※入番号 015 スーパー大口定期 HANN 34 ± 81 007756 **清和時期版 元郎式**<br>- 藤太郎 2013年10月20日<br>- 清和日 2016年10月20日 표ス호텔 20,000,000円<br>토론 주어 定期明細の明細が表示されました。 ※新たに定期預金口座を登録した場合、口座番号のみが ➌ 表示され、明細への反映(残高の表示)は2営業日以降 となります。また、新規預入時には、預入日の翌営業日 に明細へ反映されます。

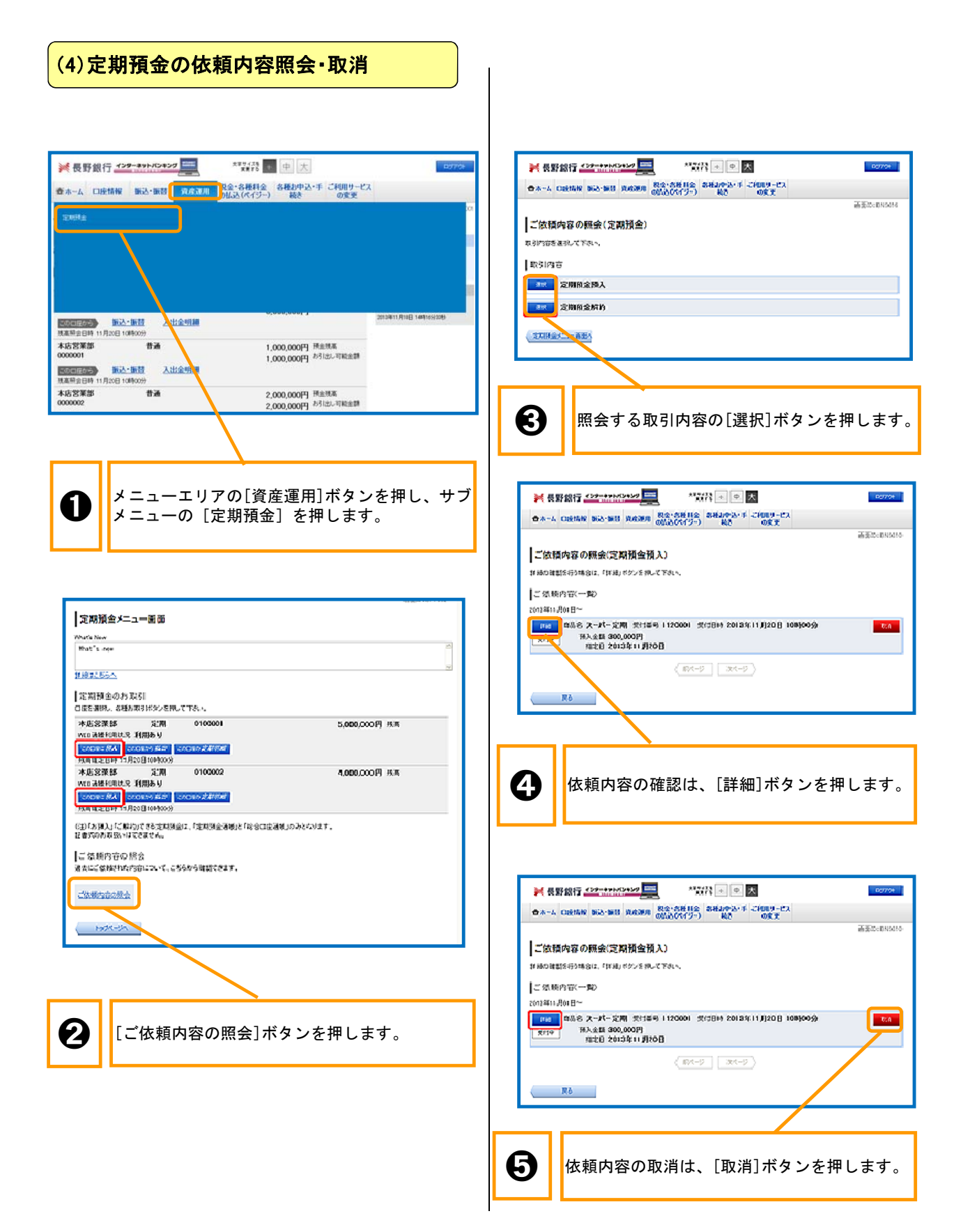

9 資産運用(定期預金)

### (4)定期預金の依頼内容照会・取消

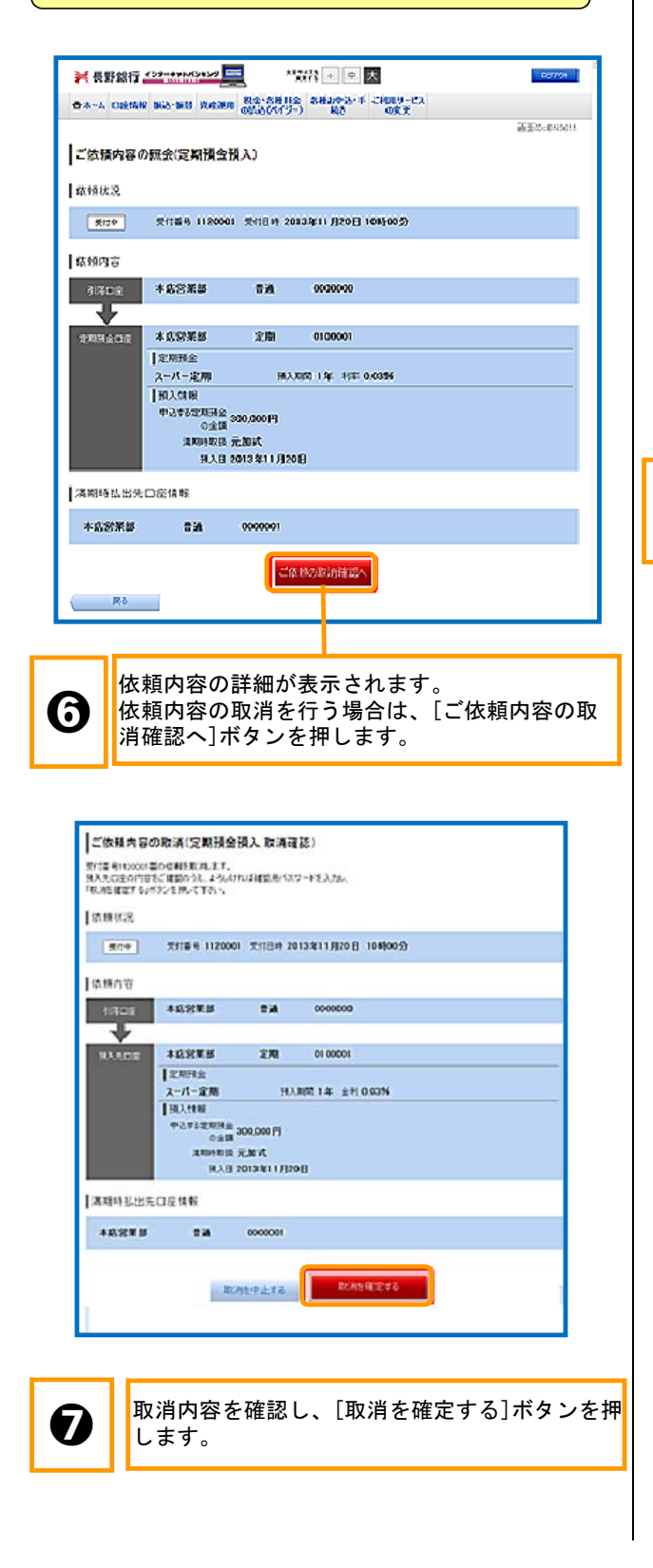

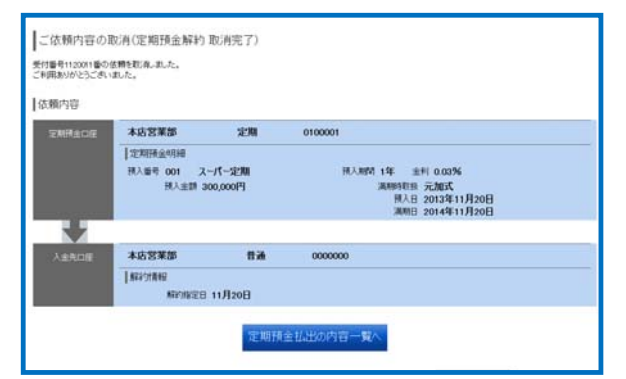

➑

定期預金の依頼内容の取消が完了しました。

### 10 税金(歳入金等)・各種料金の払込み

#### Pay-easy(ペイジー)とは? 教金·各種料金の払込 Pay-easyとは、インターネットに接続してい 收納機関指定 私込先情報入力 ) 払込書選択 ) 払込書確認 ) 引落口座選択 ) 払込確認 ) 払込完了 るパソコンやモバイルバンキング対応の携帯電話から 払込書に記載されている「収納編開番号」を入力して、「次へ」ボタンを押してください。 税金(歳入金等)・各種料金を支払うことができる ●●● ペイジーマークのある払込書などのお支払がご利用できます。 サービスです。またPay-easyは、[簡単に ay-easy (easy)支払う(Pay)]ことができるシステ ムであることを意味しています。 現在支払可能な料金については、日本マルチペイメン |収納機関番号の入力 トネットワーク推進協議会ホームページの[サービス 状況]でご確認ください。 Г 払込を中止する 次へ (1) 税金(歳入金等)・各種料金払込み手続き トップページへ **合木ーム 口座情報 振込·振替 資産運用 税金·各種料金 各種お申込·手 ご利用サービス** ● 収納機関番号入力のうえ、[次へ]ボタンを押 税金・各種料金の払込関度額登更 します。 脱金·各種料金の払う **OWNER (MARGEN) ENSIR (ESSED) SECRET (CHARGES)** 大店交差部 美酒 3210203 -,--,--,---円 ---,---,---円 -「時付番号」、「時付区分」、「確認番号」を入力して、「次へ」ボタンを押してください。 WFROW BIRSE **ROMENS 振込·振替 入出金明細** お込先情報 热高相会日時:一月一日 -- 時 - 分 **EMMMBH 20201**<br>私法元 長野市 [お満] 納付番号 (半角鉄字)<br>- ※込書に記載されている納付番号から「~ (ハイフン) 」を除いてご入力下さい メニューエリアの[税金・各種料金の払込(ペイ 3210203 ジー)]ボタンを押し、サブメニューの[税金・各種 ME) WHIES  $(4887)$ 料金の払込]ボタンを押します。※税金(歳入金 ➊ ※私の書に記載されている時付区分から「- (ハイフン) 」を除いてご入力下さい。 等)・各種料金払込みの1日あたりのご利用限度額  $\sqrt{123}$ を設定されていないお客さまは❷、設定済みのお客 【確認番号の入力 さまは❸へ遷移します。 (88) 確認番号  $\overline{a}$ 私込を中止する ● 8-A 口径情報 新店-新門 商業課題 688 6891 688000-9 CRR7-EX 1 収納サービス (以及開発情報情報) | 収納サービス(払込服度額登録)<br>188たりの役主・各種H生の伝ふ検集体をことかりうえ、 細胞のスワードを入れし<br>「上記作ので登録する」本タンを押して下さい。 ◯ 火納番号、収納区分、確認番号を入力し、 [次へ]ボタンを押します。 → 主ての口違の「事件は」様に主体を入力して下さい。<br>→ 1口留めたりの上指はSURRです。<br>→ 6万円とした事件、その口温からの利止・表情料金の料込みはできません。 18282 (46) 英国<br>50 万円 EUCHAVS LANGCONS 50万円以下の金額で払込限度額を設定し、 「上記内容で登録する」ボタンを押す。※0 ➋ 万円に設定した場合、税金(歳入金等)・各 種払込み機能はご利用いただけません。

## 10 税金(歳入金等)・各種料金の払込み

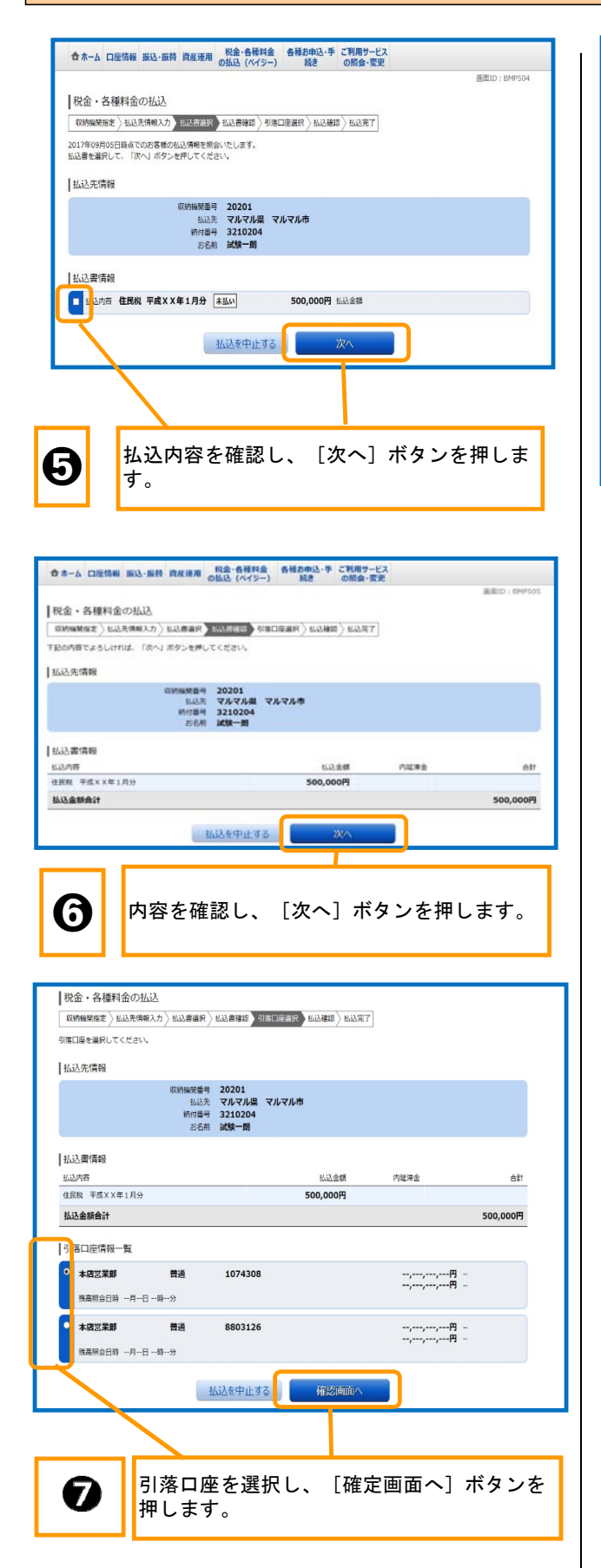

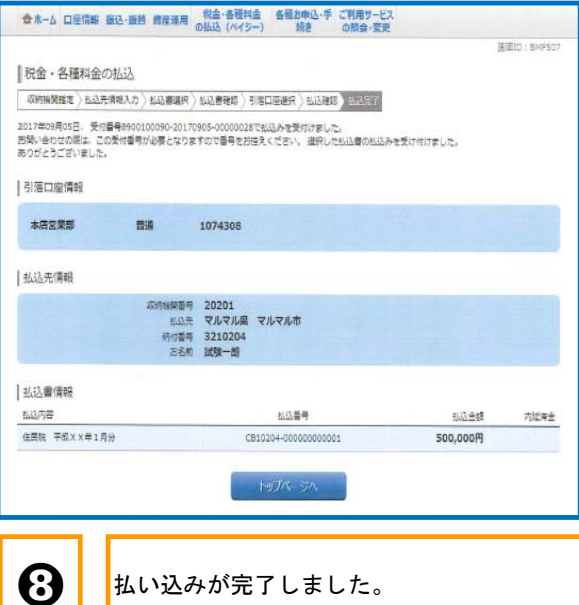

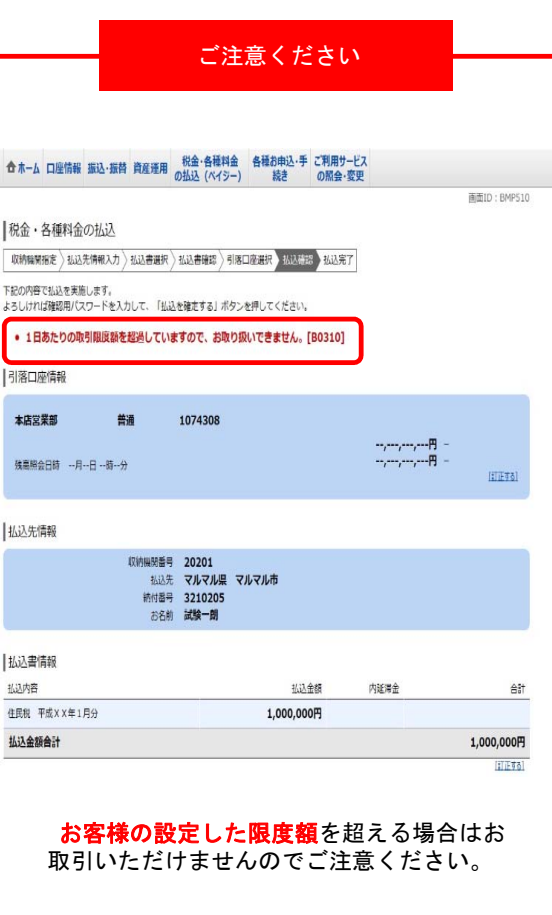

## 10 税金(歳入金等)・各種料金の払込み

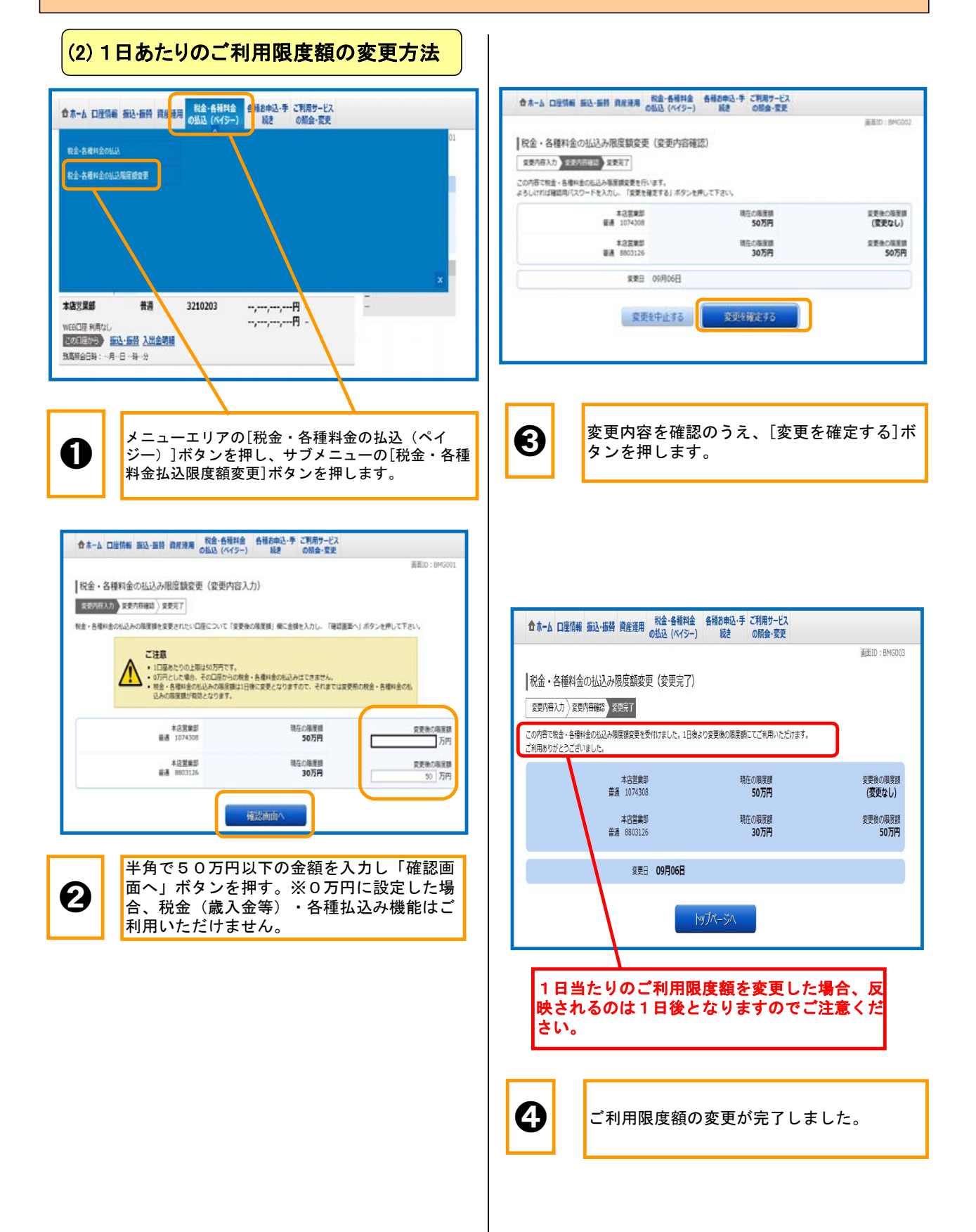

### 11 住所・電話番号変更

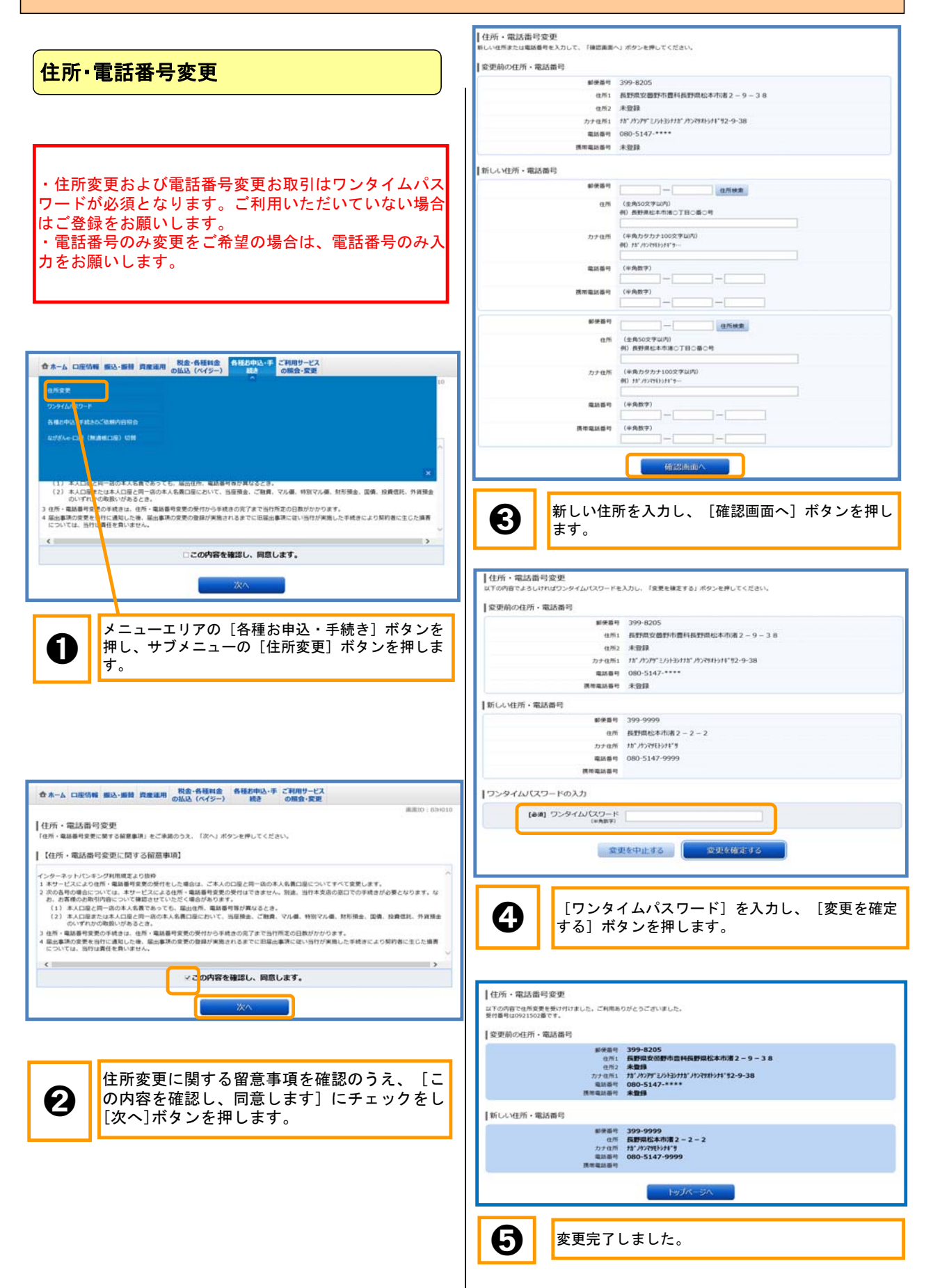

## 12 ご利用サービスの変更

### (1)メールアドレスの変更

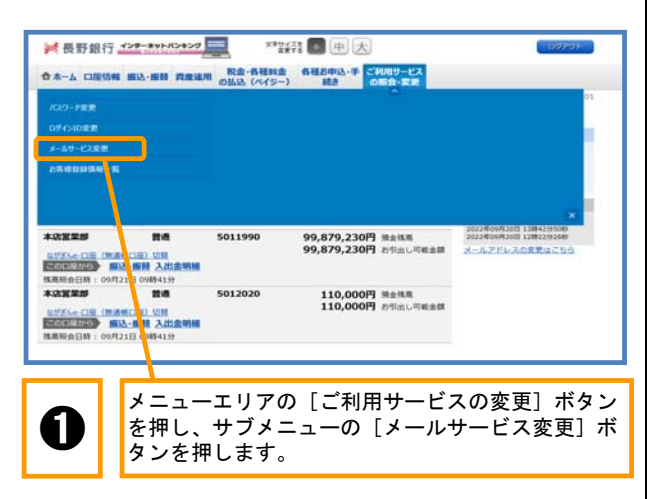

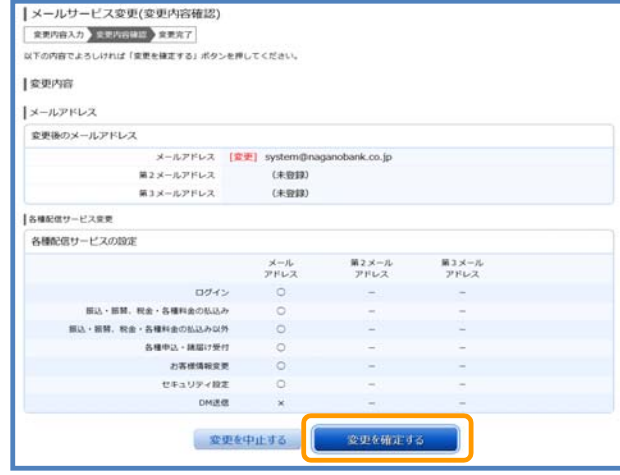

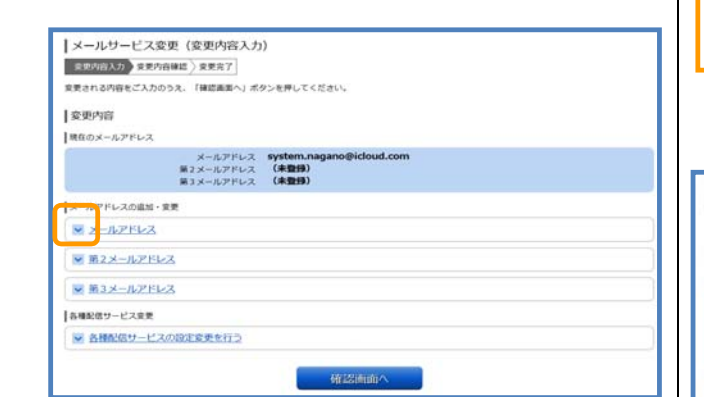

● | 変更するメールアドレスを選択します。

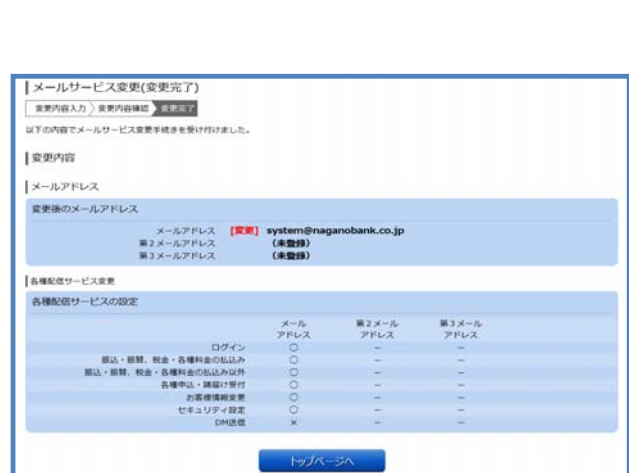

**◯ ま**変更後のメールアドレスを確認し、[変更を確定す<br>● る]ボタンを押します。

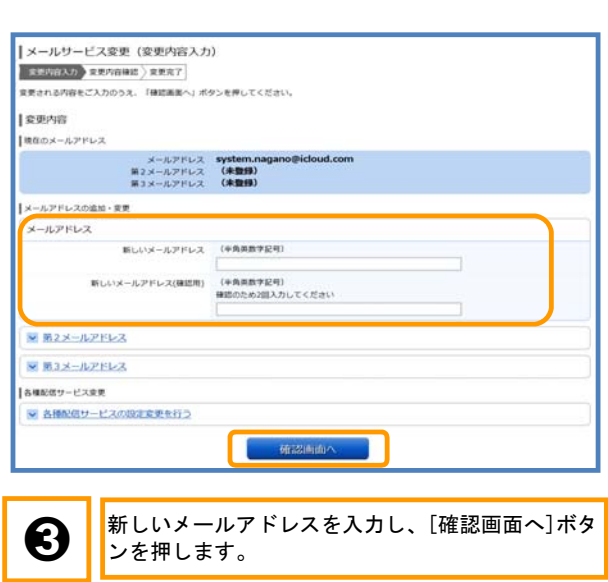

 $\boldsymbol{\Theta}$ 

変更完了しました。

#### 12 ご利用サービスの変更 (2)ログインIDの変更 (3)パスワードの変更 ■ 長野銀行 インテーマトバンキング ■ オンジンス ● 中 大 ■ 長野銀行 インターキャトバンキング **\*\* 2441 日 中 大** ☆ 本一ム 口座情報 編込·編替 真産連用 関金·各種料金 各種お申込·手 ご利用サービス 食 木一ム 口座情報 編込·編替 真産連用 の払込 (ペイジー) 精き の常会・変更 **Common** 本の実業部 - 1998年 - 1999年 - 1999年 - 1999年 - 1999年 - 1999年 - 1999年 - 1999年 - 1999年 - 1999年 - 1999年 - 199<br>1999年 - 1999年 - 1999年 - 1999年 - 1999年 - 1999年 - 1999年 - 1999年 - 1999年 - 1999年 - 1999年 - 1999年 - 1999年 - 1999年 - 1999年 - 1 99,879,230円 東北橋 2022年09月20日 118-2020<br>99,879,230円 赤松橋 2022年09月20日 12022年09月20日<br>99,879,230円 お生地し写真会開 メールアドレスの意思はこち 5011990 99,879,230円 2021000020118425000<br>99,879,230円 時止戦略 2022年09月20日 1282252500<br>99.879.230円 お相比し同断金額 メールアドレスの変更はこちら \*\*\*\*\* **I** as 5011990 - 1972年10月(1828年11月)<br><mark>1973年10月 - 第32</mark> 第22 入出金明朝<br>地蔵 - 1982年11月 - 1973年11月 - 1973年11月<br>本店電話 - 1973年11月 - 1973年11月 5012020 5012020 110,000円 黒金桃黒<br>110,000円 お引出し可能金額 110,000円 米金桃素<br>110,000円 お引出し可能金額 | UNIVERSIDE UNIVERSIDE UNIT | UNA-CIE (MAMIC) UN **MEGGER** (高标会日時: <mark>メニューエリアの[ご利用サービスの変更]ボタン</mark> メニューエリアの[ご利用サービスの変更]ボタン を押し、サブメニューの[パスワードの変更]ボタ ➊ ンを押します。 **● ま**押し、サブメニューの[ログインID変更]ボタ<br>レンを押します。 ノ<br>パスワードを変更する場合は、以下の点にご注意していただき、新しいパスワードを決めて、入力してください。<br>- イー・トドロルのササササトサ アイだっい ー<br>ログインIDの変更 (新しいログインIDの入力)<br>siFoeにご注意していただき、新しいログインIDを決めて、入力してください。 |ロジインリの安安(新しいロジインDEARS)<br>479点には難しいただ、新しいロジインDEARS」、入力してください。<br>\*\*\* のまと、また、そのメーションのディンDEARS」<br>\*\*\* - 『レバロジインDCは、お客様の法典月』、電話番号・お名前等に関連した数字や文字は数か、低人に関わされてくいものをご使用ください。<br>\*\* 新しいロジインDCは、お客様の法典月』、電話番号・お名前等に関連しておきか<br>\*\* - 新しいロジインDCは、最近の B票⇒<br>新しいパスワードは、個人に知られたり、お忘れにならないように審重に管理してください。<br>-主要内容 ログインパスワード 精通ログインID tarou3 。<br>インターネットパンキングにログインする際に必要となるパスワードです。<br>「ログインパスワード」を変更する場合に「変更する」にチェックしてください。 [参調] 新しいログインID (半角面数字6~12行)<br>| farou333 | \* 変更する<br>○ 変更しない | farou333<br>|参選] 新しいログインID (確認用) | (半角原数字6〜12号)<br>| 確認のためコース<br>| fascos333 現在のログインパスワード □ 通常のキーボード操作で入力をされる場合は、左のチェックをはずしてご利用ください。<br>(は角面数学へ12秒) Tarou3 ログインIDの変更確認連鎖へ 新しいログインパスワード □ 通常のキーボード操作で入力をされる場合は、左のチェックをはずしてご利用ください。 新しいログインパスワード (確認用) 単認のため2回入力してください<br>
(※南部教学6~12形 | 道義のキーボード操作で入力をされる場合は、左のチェックをはずしてご利用ください) **② | |**【新しいログインID】入力し、[ログインI<br>Dの変更確認画面へ]ボタンを押します。 よろしければ、「確定する」ボタンを押してください m 確定する コグインID変更(変更内容確認)<br>uTo内BTよろしければ、「変更を確定する」ボタンを押して下さい。 ● | 現在のログインパスワードおよび新しいログインパ<br>● スワードを入力し、 [確定する] ボタンを押します。  $I \otimes B \otimes B$ 現在のログインID tarou3 新しいログインID tarou333 - 変更を中止する - <mark>- - 全更を確定する - - -</mark> **RACE** ※長野銀行 インターキットバンキング **\*\* 新国国民** 合木一ム 口座情報 振込·振替 資産連用 脱金·各種料金 各種お申込·手 ご利用サービス ● | [変更を確認する] ボタンを押します。 ノバスワード変更の完了 パスワードの変更を完了しました。 Leasture ログインパスワード (変更あり) コクインID変更完了 トップページへ 以下の通り、ログインID変更手続きを変了しました。 ■変更内容 ● | 変更完了しました。 実業前のログインID tarou3 実美後のログインID tarou333 トップページへ △ ま変更完了しました。

#### 36

# 13 インターネット申込受付(ログインパスワード初期化)

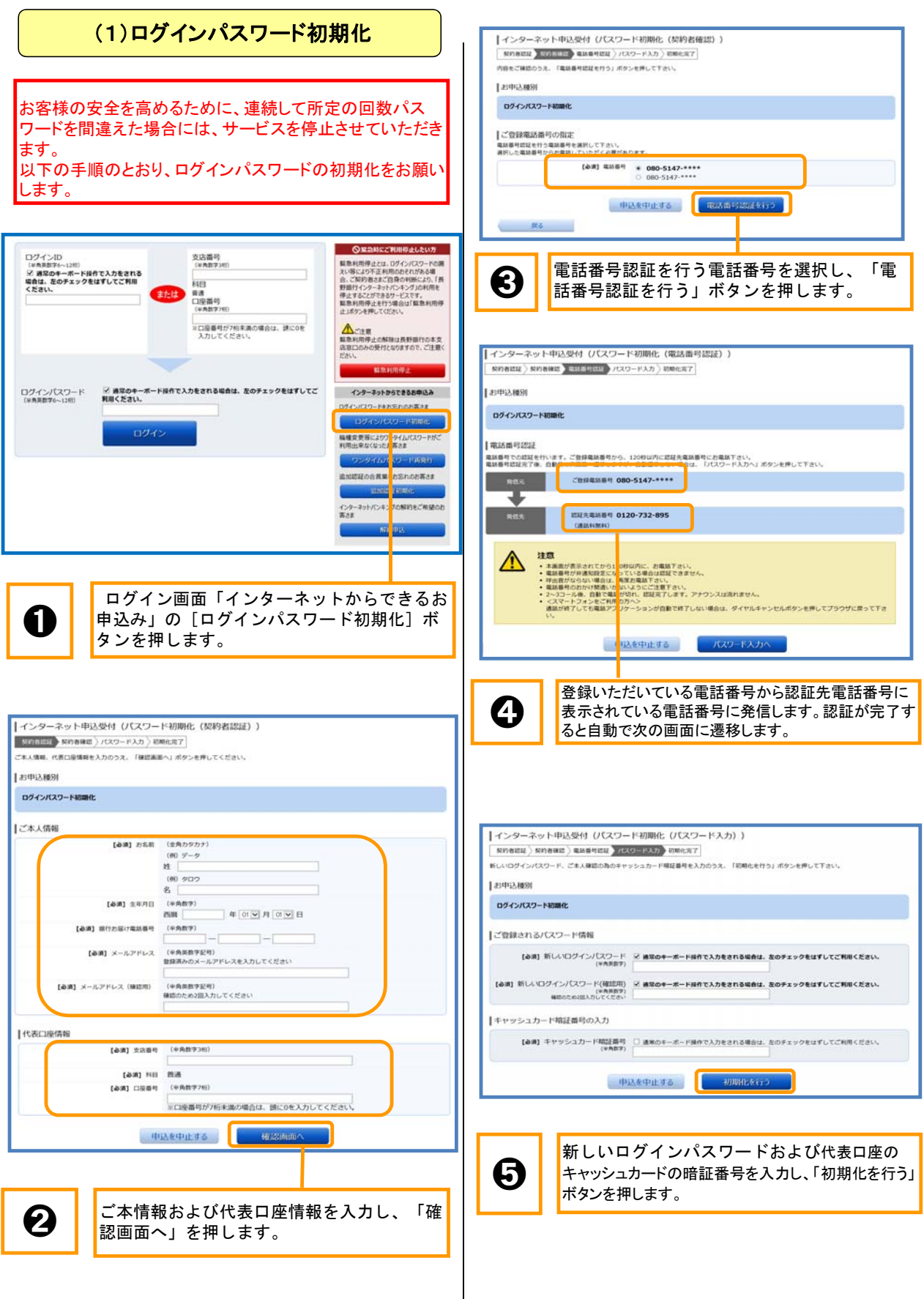

## 13 インターネット申込受付(ログインパスワード初期化)

### ログインパスワード初期化

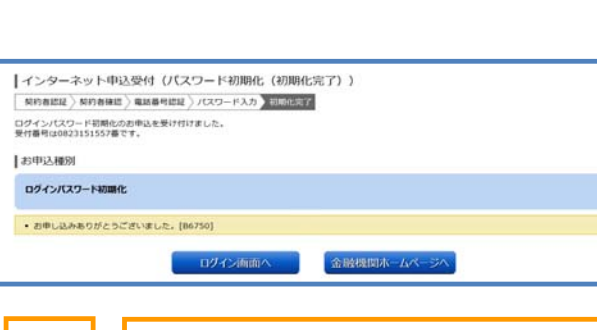

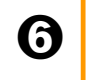

● ログインパスワードの初期化が完了しました。

#### 13 インターネット申込受付(ソフトウェアトークン再発行) (2)ソフトウェアトークン再発行 「ソフトウェアトークン再発行 (情報入力) 旧经方法通民 ) ISE 国际关联 电场差可达起 ) 完了 ソフトウェアトークンを再発行します。送付先メールアドレス、利用競出パスワードを入力し「電話番号認証を行う」ボタンを押して下さい。<br>なお、ソフトウェアトークンの再発行にはご登録電話番号による認証が必要となります。 ■送付先メールアドレスの指定<br>トークンを表現サス準単単純のメール スマートフォンを機種変更した際に、ワンタイムパスワードの解 。<br>ルアドレスを入力して下さい 【参調】メールアドレス<br>(半角美数字記号) 除を失念してしまった場合はこちらから再発行をお願いします 【参調】メールアドレス 確認のため2話入力してください<br>(半角面数字記号) |利用開始バスワードの指定 <br>スワードを4~86の数字で登録して下さい [必須] 利用開始/(スワード ※ 通常のキーボード操作で入力をされる場合は、左のチェックをはずしてご利用ください。 **Оканстинень пл** ログインID [お調] 利用開始/(スワード 補助のため2回入力してください<br>※ 通常のキーボード研究入れをされる場合は、取のチェックをはずしてご利用ください。 支店番号<br>(MARRIAT) い、「新たい」ということが、「アルバート」を提供している。<br>また第により不正利用のおそれがある場合、「実行者は不正利用のおや利所をはり、「長い者により不正利用のおや利所をしている。<br>合い、実行者はことにつきらけている。<br>野島利用停止を行う場合は「最も利用停止ポクシを押して広さい。 [#角炎数字6~12形]<br>57 週常のキーボード提作で入力をされる<br>場合は、左のチェックをはずしてご利用<br>ください。 -<br>科目<br>口座番号<br>*(*※魚物文字 【ご登録電話番号】 电动器号 080-5147-\*\*\*\* <u>▲</u><br>編集利用停止の解除は長野銀行の本文<br>店室口のみの受付となりますので、ご注意く ー<br>※口座番号が7相末満の場合は、読に0を<br>- 入力してください。 中込を中止する | 本語はおけだまを行う **HOLL** ログインパスワード ※ 通常のキーボード提作で入力をされる場合は、左のチェックをはずしてご<br>(※当前876~12回) 利用ください。 インターネットからできるお申込み DダインパスワードをおShのお客さま 「メールアドレス」および「利用開始パス ➍ ワード」を入力し、「電話番号認証を行う」 ログイン <br>機種変更等によりワンタイムパスワードがこ<br>利用中央なくなったお客さま ボタンを押します。 MISIOARNA <mark>ISHOARAF</mark><br>HANDA MISIO インターネットパンキン、<mark>の解約をご解望の</mark><br>寄さま 「ソフトウェアトークン再発行 (電話番号認証) | 四征方法選択 ) 退証 > 情報入力 > 電話番号調証 > 常子 |電話番号認証 ➊ ログイン画面「インターネットからできるお 申込み」の[ワンタイムパスワード再発行] 。<br>電話番号での認証を行います。ご登録電話番号から、120秒以内に認証先電話番号にお電話下さい。<br>電話番号認証完了後、自動的に次面面へ連移しますが、自動連移しない場合は、「確定する」ボタンを押して下さい。 **EXECUTE CRIMINEN 080-5147-1111** ボタンを押します。 ソフトウェアトークン再発行 (認証方法選択) 注意  $\triangle$ **注意**<br>- 本属面が表示されてから120秒以内に、お電話でさい。<br>- 本属面が分泌法の試定となっている場合は認定できません。<br>- 学習者が必らない場合は、再度を電話するい。<br>- マスサートフルを、自動で電話が切れ、認証完了します。アナウンスは頂れません。<br>- とスサートフル、全国語アプリケーションが自動で終了しない場合は、ダイヤルキャンセルボタンを押してブラウザに置って下さ<br>- 最初が終了しても電話アプリケーションが自動で終了しない場  $\boxed{\text{maxmax}} \text{ or } \left(\text{max} \right) \text{ maxmax} \right) \text{ or }$ ー<br>ログインのまたは、夜気白菜素品ないずれかあざ葉料のみな、「特味事業へ」がないお願いてください。 **AND ESTERING** · ログインIDを入力する 中込を中止する ● 代表ロ座画号を入力する ご注意ください 登録いただいている電話番号から認証先電話番 -<br>||本部設定にない場合、「WD.」「TORS参考」などが ➎ 号に表示されている電話番号に発信します。認 いいこは、<br>10月24日の後に、「その他のことで、「代表ロ風幕号を入力する」のいずれかを選択し、必要事項を入力して「ログインIDを入力する」、「代表ロ風幕号を入力する」<br>12)表示された方言された時に前に解説等サや、認知者国語場号をして編版をかけてください。当付届<br>- 国際基準が必要表示された場合はいずれがを選択してください。<br>12)お客さまからの検討停請定できましたら、自動で職結が切れ、ワンタイムパスワード(トークン)再<br>5月が完了し ⚠ 証が完了すると自動で次の画面に遷移します。 中这を中止する Bulliman 「ソフトウェアトークン再発行 (完了) 認証方法を選択し、「確認画面へ」を押しま ➋ **BUSINER** (BU) \$64,500 BUSINER TOP す。 トークン再発行を受け付けました。<br>携帯電話メールアドレスにトークン発行用のメールが送信されます。<br>トークン情報にない、ワンタイムパスワードの設定のお手続きをお願いします。 日米付先メールアドレス メールアドレス: system.nagano 「ソフトウェアトークン再発行 (認証) 1トークン情報 認証方法専民 <del>第22 情報入力</del> 無路番号認証 方元了 **SUBDICTER** TRAJINGSを押してくだ  $9 - 12710$  10120533<br>3-100 053300001953 日ワインIDの入力 ■ 長野銀行本 ムページへ [89] 02450 10グインパスワードの入力 【参調】ログインパスワード ※ 直接のキーボード操作で入力をされる場合は、左のチェックをはずしてご利用ください。<br>(※共同数字6~12円) ➏ ソフトウェアトークンの再発行が完了しまし た。ソフトウェアトークンの発行をお願いし 中以<sup>在中止する</sup> | 2000 - 2000 ます。  $\alpha$ ➌ 「ログインID」および「ログインパスワー ド」を入力し、「次へ」ボタンを押します。

### 13 インターネット申込受付(追加認証初期化)

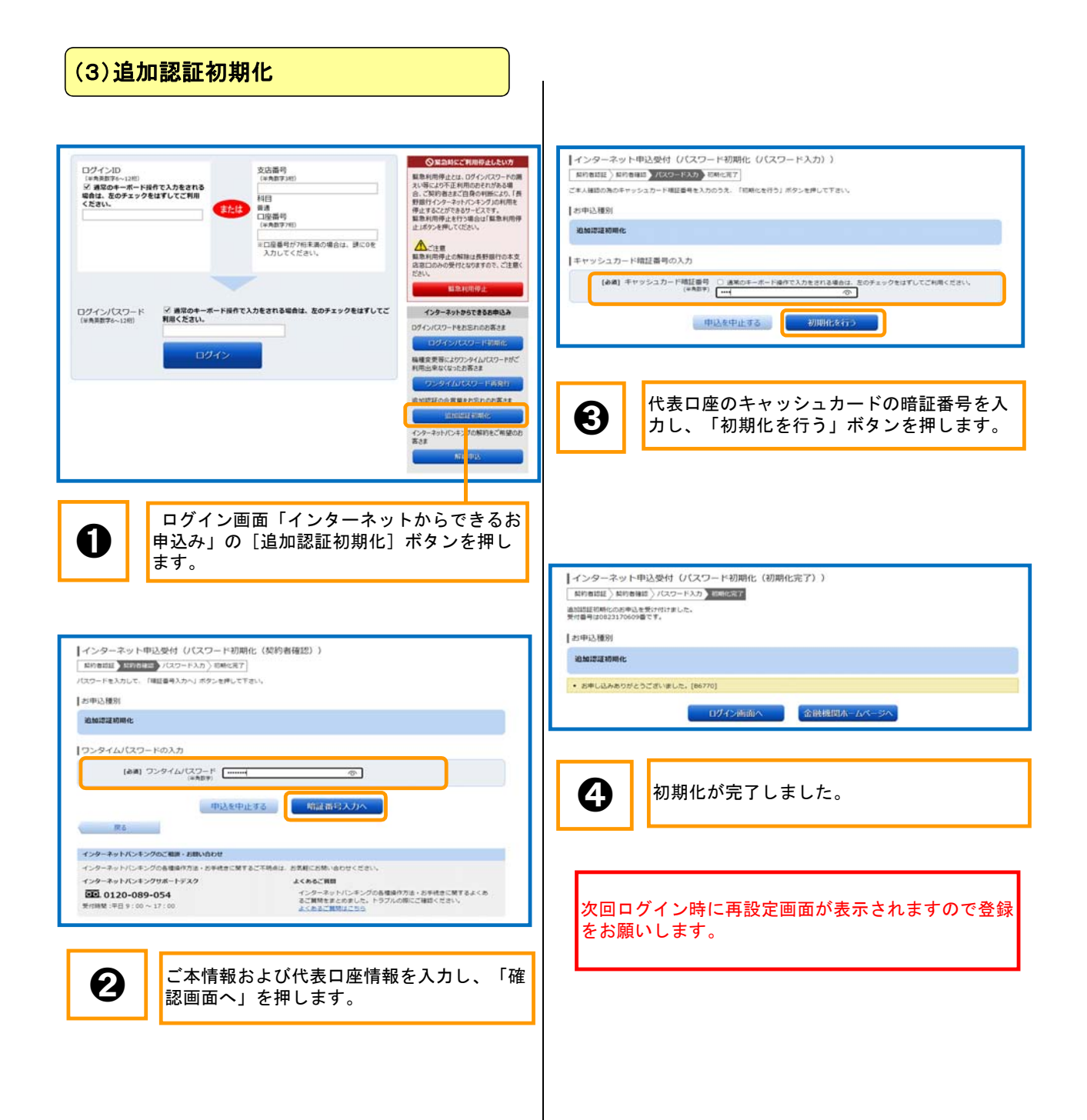

## 13 インターネット申込受付(解約申込)

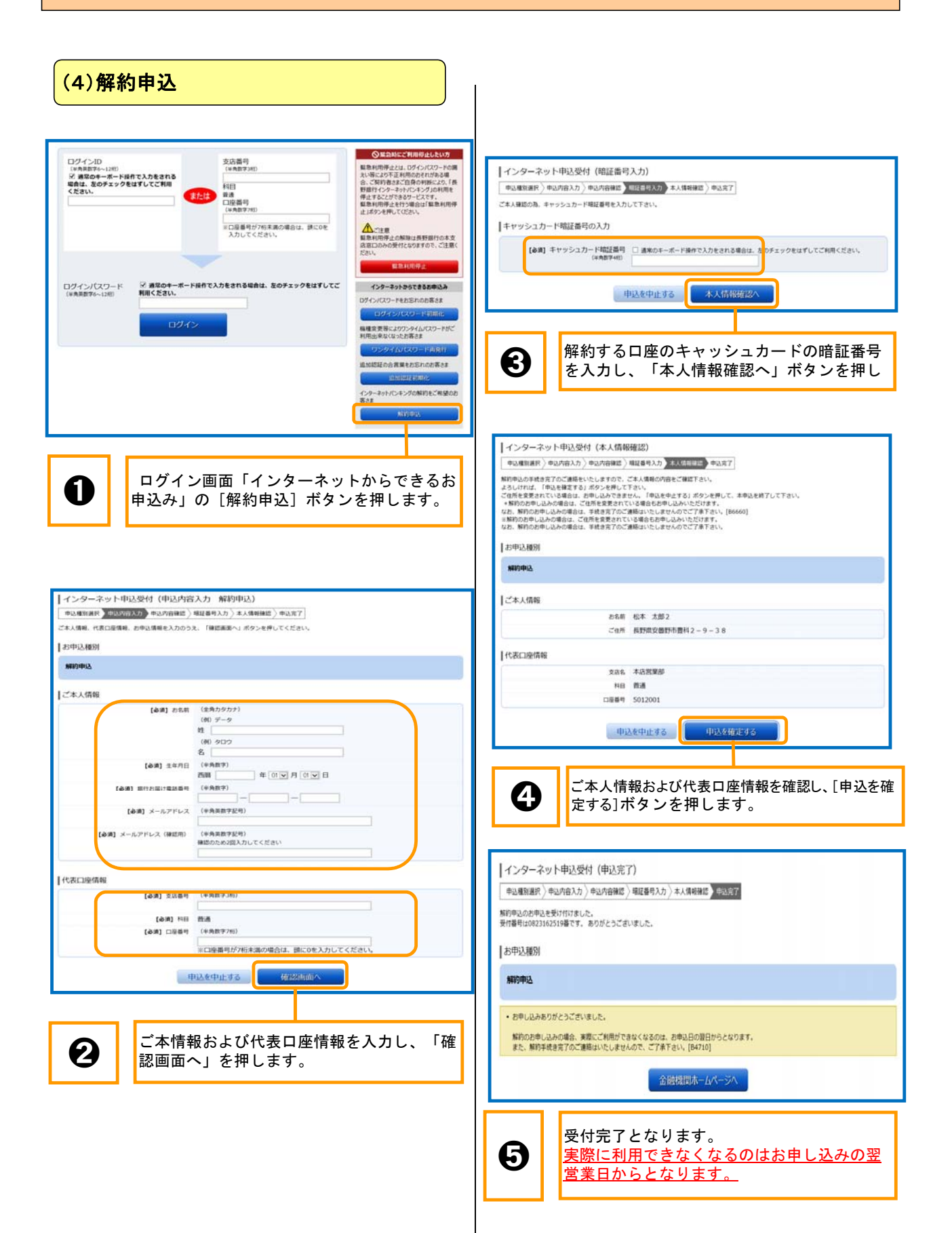

## 14 緊急利用停止

### (1)緊急利用停止

### (2)特定方法が「ログインID」の場合

#### ・緊急利用停止とは?

緊急利用停止とは、ログインパスワードの漏えい等に より不正利用のおそれがある場合、ご契約者さまご自 身の判断により、「長野銀行インターネットバンキン グ」の利用を停止することができるサービスです。

#### 緊急利用停止の解除は長野銀行の本支店窓口のみの受 付となりますので、ご注意ください。

### 1ログイン総合部正 (認証) **NESSAR HEA REGRAS / RERT** 。<br>必要事項をご記入のうえ、「ログイン」ボタンを押して下さ ログインIDの入力  $\begin{array}{r} \textbf{(68)}\\ \textbf{(68)}\\ \textbf{(9)}\\ \textbf{(9)}\\ \$ ログインパスワードの入力 [必須] ログインパスワード ※ 連帯のキーボード提作で入力をされる場合は、左のチェックをはずしてご利用下さい。 - キャンセル - 11グイン

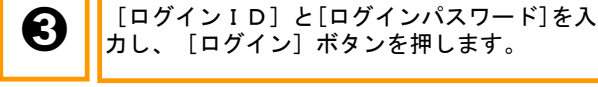

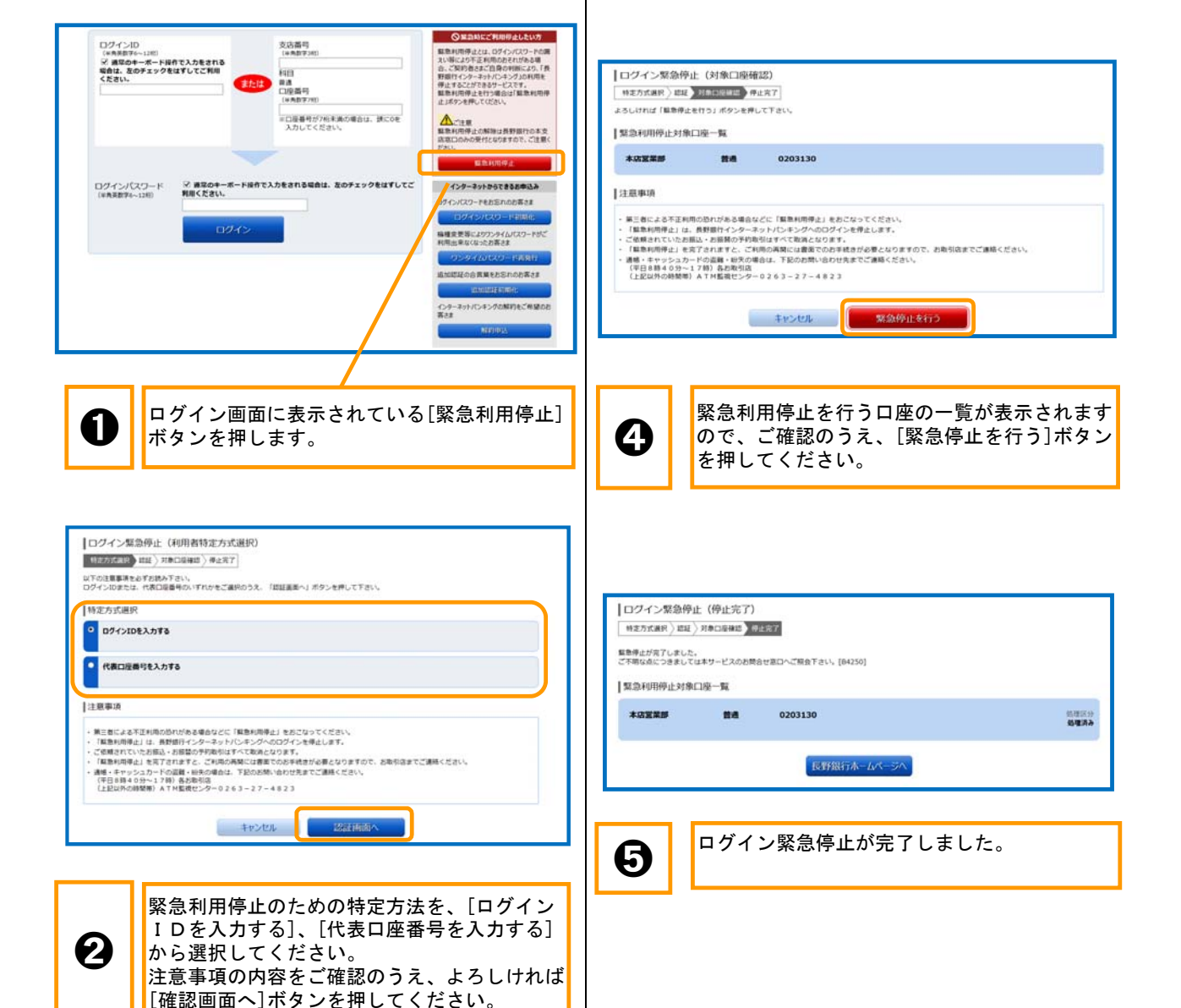

## 14 緊急利用停止

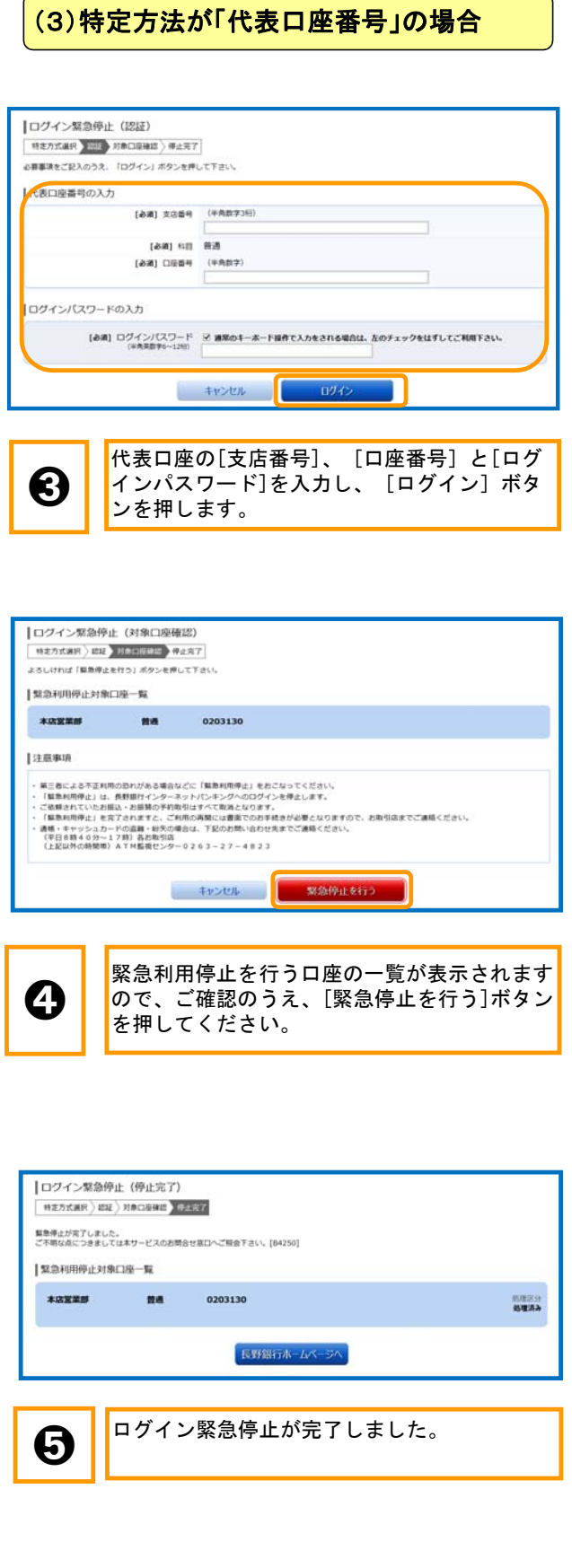

# 15 理由コード一覧表

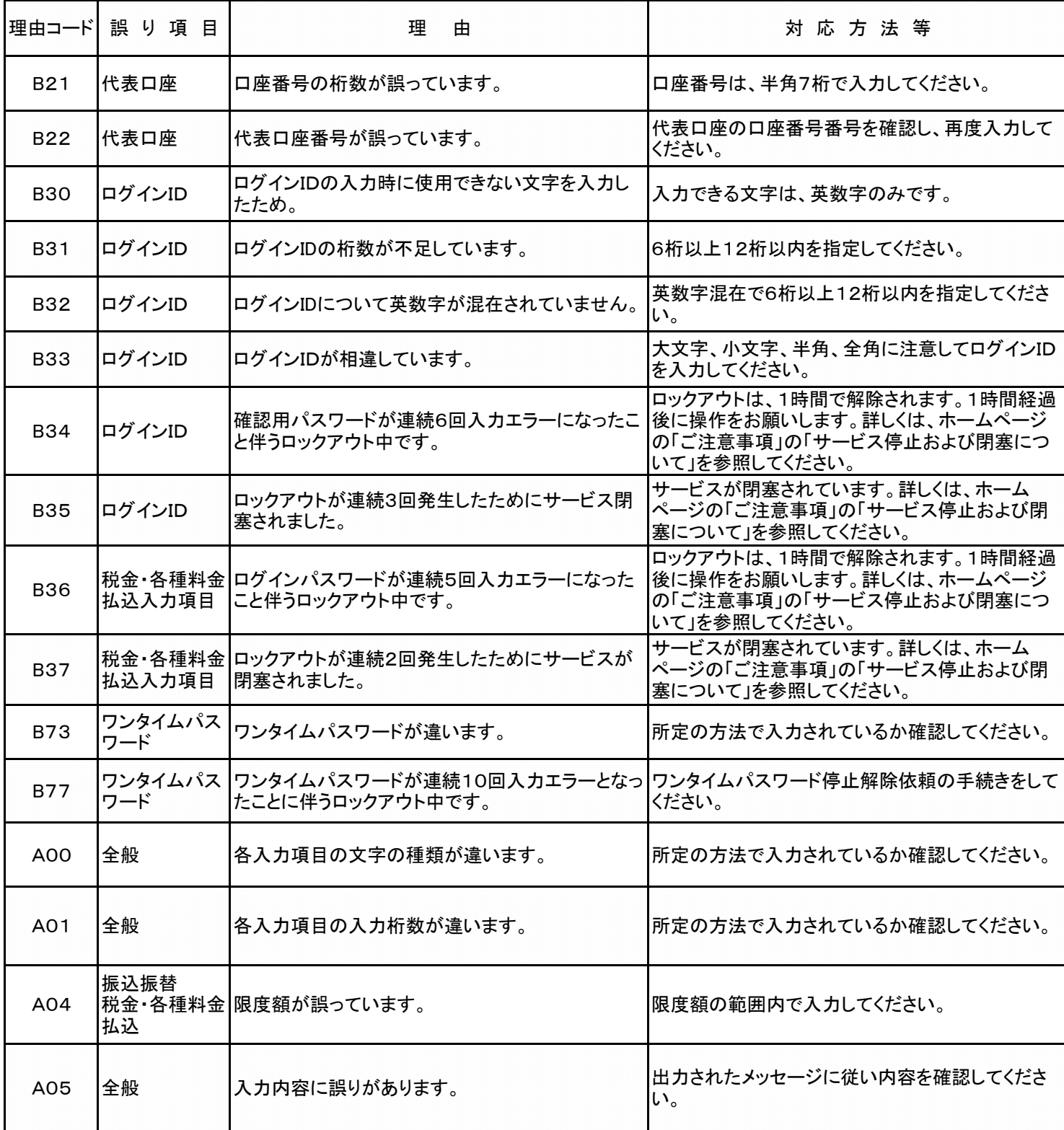

※上記以外の理由コードについては、フリーダイヤル0120-089-054までお問合せ下さい。

# 15 理由コード一覧表

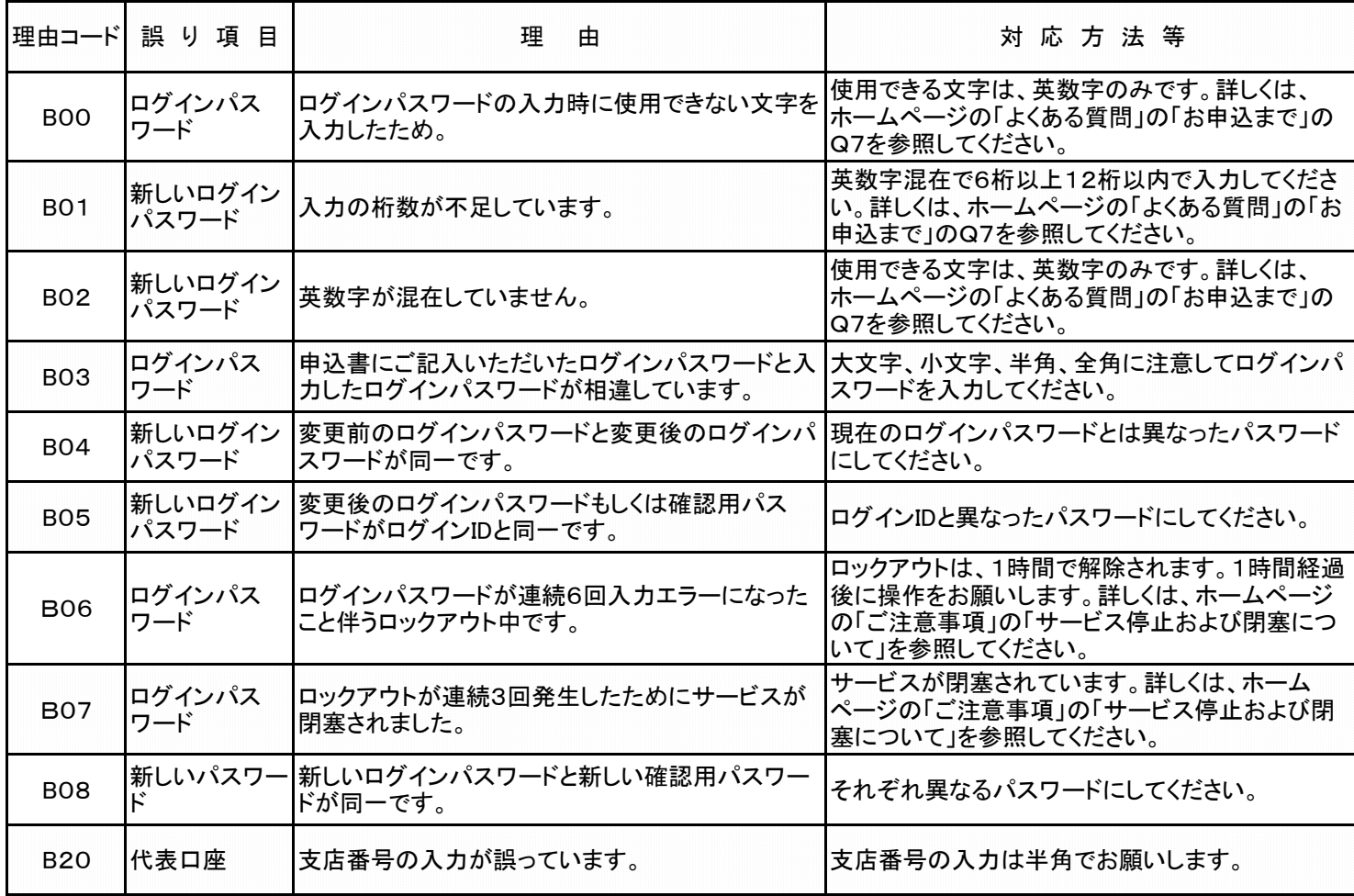